# Manual del kit *ipsogen*® JAK2 Muta*Screen*

 $\overline{\smash{\bigtriangledown}}$  10 (n.º de referencia 673022) 24 (n.º de referencia 673023)  $\sqrt{\frac{2}{\pi}}$ 

Versión 1

 $IVD$ 

Diagnóstico in vitro cuantitativo

Para uso con los equipos Rotor-Gene® Q, Applied Biosystems®, ABI PRISM® y LightCycler®

 $\epsilon$ 

REF 673022, 673023

QIAGEN GmbH, QIAGEN Strasse 1, 40724 Hilden, ALEMANIA

R3 | MAT | 1072500ES

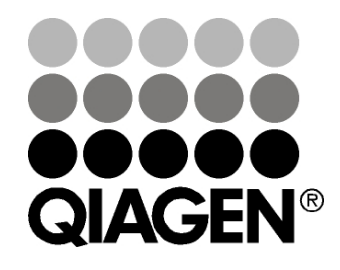

# Sample & Assay Technologies

### QIAGEN: tecnologías para la preparación de muestras y ensayos de biología molecular

QIAGEN es el proveedor líder de tecnologías innovadoras para la preparación de muestras y ensayos de biología molecular que permiten el aislamiento y la detección del contenido de cualquier muestra biológica. Nuestros productos y servicios de vanguardia y máxima calidad garantizan el éxito, desde la muestra hasta el resultado.

#### QIAGEN define los estándares en los siguientes campos:

- **Purificación de ADN, ARN y proteínas**
- Ensayos de ácidos nucleicos y proteínas
- Investigación con microARN y ARNi
- Automatización de tecnologías de preparación de muestras y ensayos de biología molecular

Nuestra misión es ayudarle a superar sus retos y a alcanzar un éxito excepcional. Para obtener más información, visite www.qiagen.com.

### Contenido

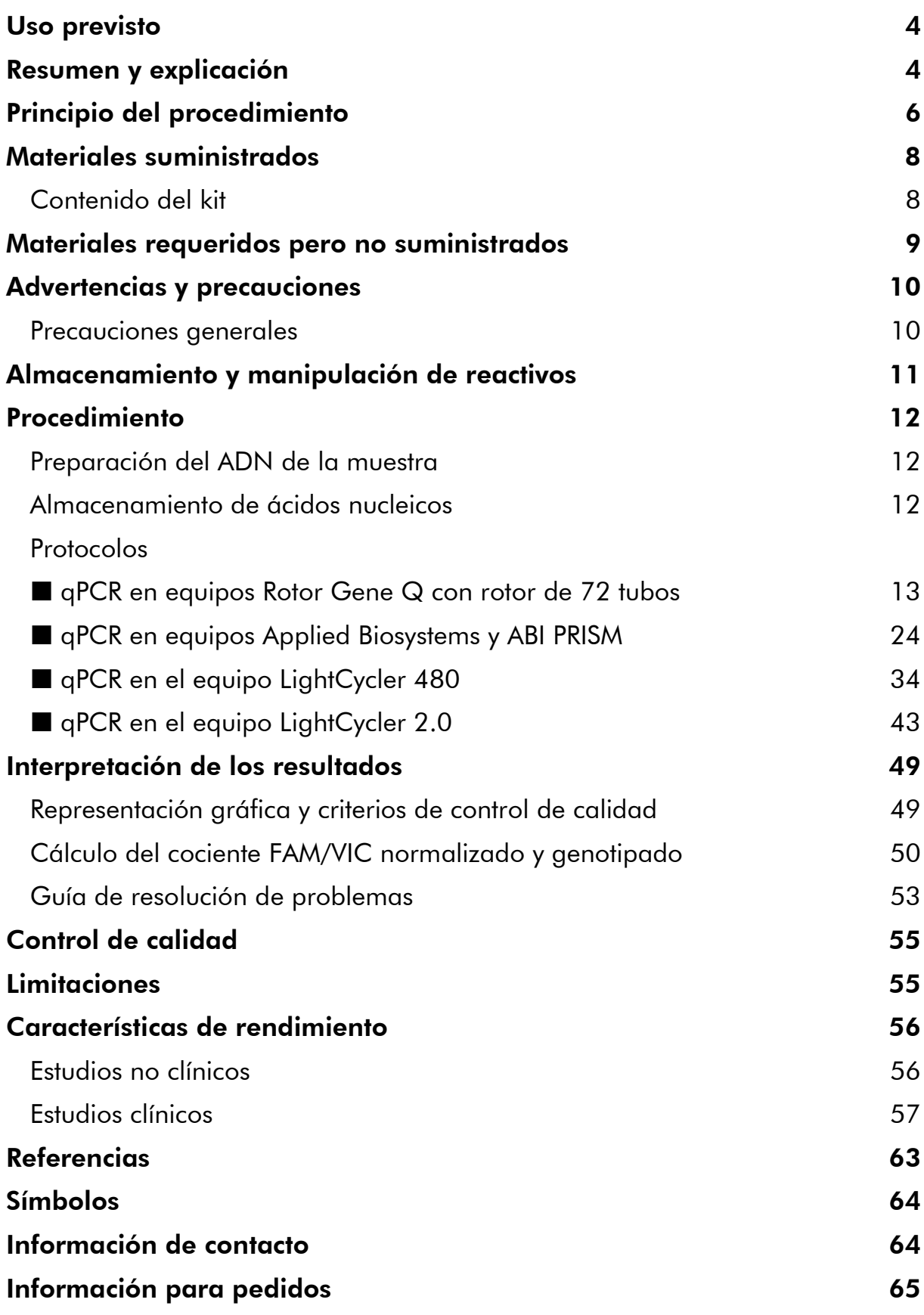

### <span id="page-3-0"></span>Uso previsto

Los kits *ipsogen* JAK2 Muta*Screen* están diseñados para la detección de la mutación V617F/G1849T del gen JAK2 en el ADN genómico de sujetos con posible neoplasia mieloproliferativa. La ausencia de la mutación V617F/G1849T del gen JAK2 no descarta la existencia de otras mutaciones de dicho gen. En el caso de que existan otras mutaciones en los codones 615 a 619 (1) el ensayo puede dar resultados negativos falsos.

Nota: el kit debe utilizarse de acuerdo con las instrucciones recogidas en este manual, junto con reactivos y equipos validados. Cualquier uso no autorizado de este producto o modificación de los componentes eximirá a QIAGEN de posibles responsabilidades.

## <span id="page-3-1"></span>Resumen y explicación

En 2005 se identificó la mutación somática recurrente V617F, que afecta al gen Janus tirosinquinasa 2 (JAK2) (2-5), lo que constituyó un gran avance en la comprensión, la clasificación y el diagnóstico de las neoplasias mieloproliferativas (NMP). JAK2 es una molécula de señalización intracelular básica para determinadas citocinas, como la eritropoyetina.

La mutación JAK2 V617F se detecta en >95% de pacientes con policitemia vera (PV), en el 50-60% de pacientes con trombocitemia esencial (TE) y en el 50% de pacientes con mielofibrosis primaria (MFP). También se ha detectado la mutación JAK2 V617F en unos pocos casos de leucemia mielomonocítica crónica, síndrome mielodisplásico, mastocitosis sistémica y leucemia neutrófila crónica, pero en el 0% de LMC (6).

La mutación corresponde al cambio de un solo nucleótido en la posición 1849 del gen JAK2 en el exón 14, lo que provoca la sustitución aislada de una valina (V) por una fenilamina (F) en la posición 617 de la proteína (dominio JH2). Esto conlleva la activación constitutiva del gen JAK2, la transformación hematopoyética in vitro y la formación de colonias eritroides independientes de la eritropoyetina (EEC) en todos los pacientes con PV y en gran parte de los pacientes con TE y MFP (7). La mutación JAK2 V617F representa un factor clave en la transformación de células hematopoyéticas en NMP, pero todavía no se conocen exactamente los mecanismos patológicos mediante los que, con la misma mutación única, se generan entidades clínicas y biológicas tan diferentes.

Tradicionalmente el diagnóstico de las NMP se basaba en criterios clínicos, histológicos de médula ósea y citogénicos. El descubrimiento de un marcador molecular específico de estas enfermedades ha simplificado el proceso y ha permitido mejorar la precisión del diagnóstico. La detección de la mutación JAK2 V617F forma parte de los criterios de referencia de la OMS de 2008 para el diagnóstico de las NMP negativas para el BCR-ABL (tabla 1) y la presencia

de esta mutación se considera un criterio fundamental para la confirmación del diagnóstico.

#### Tabla 1. Criterios de la OMS para el diagnóstico de NMP (adaptados de la referencia 8)

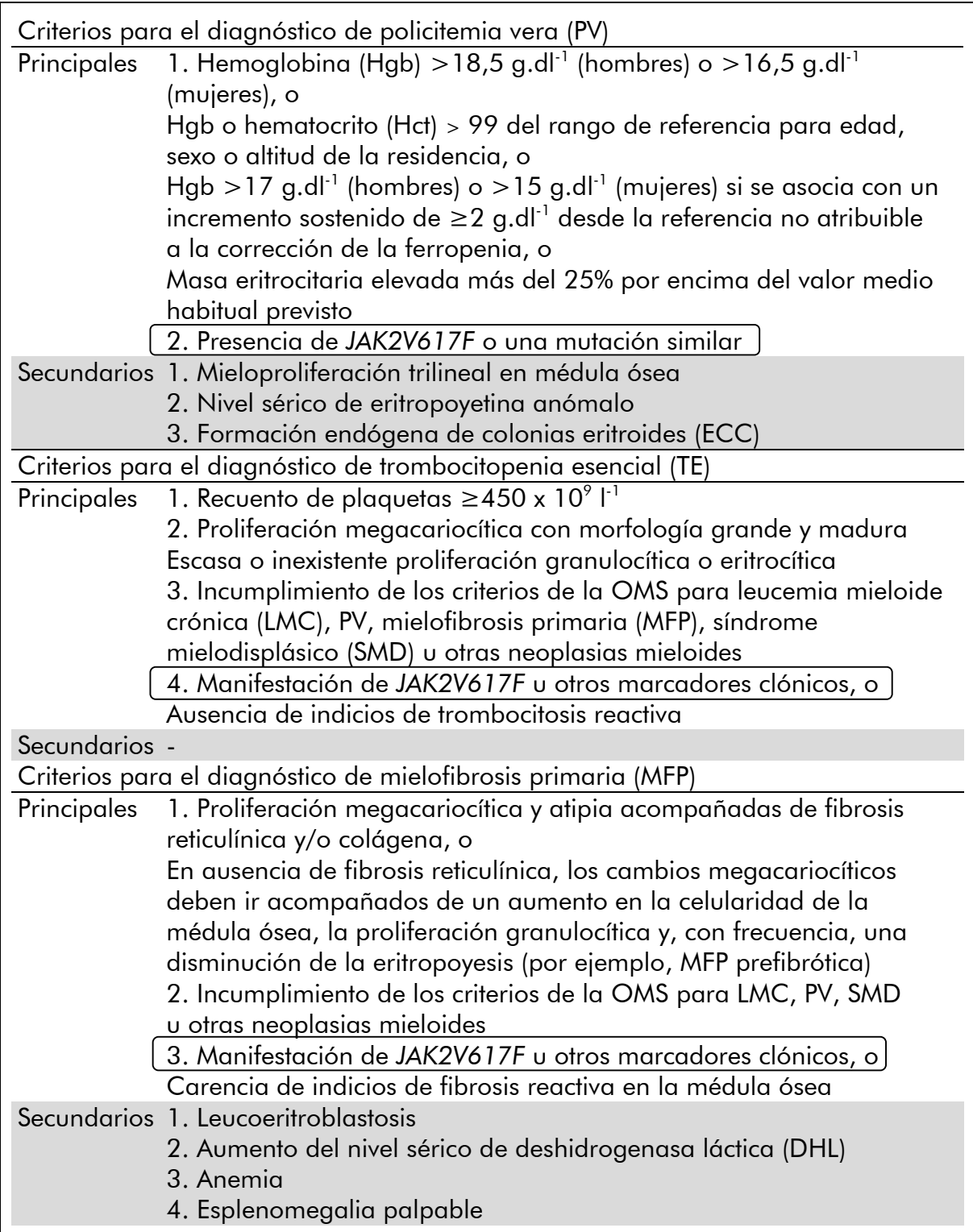

Recientemente, expertos internacionales han propuesto criterios para la realización de ensayos terapéuticos de PV y TE. A partir de datos sobre aloinjertos, el interferón alfa o la hidroxiurea, se ha incorporado la cuantificación de la mutación JAK2V617F como una herramienta que podría resultar práctica para la monitorización de la respuesta al tratamiento (9). Se ha observado una disminución de la carga de JAK2 V617F como respuesta a algunos de los nuevos fármacos anti-JAK2 específicos en fase de desarrollo clínico (10).

### <span id="page-5-0"></span>Principio del procedimiento

En un ensayo de discriminación alélica se utilizan dos sondas TaqMan® en un ensayo multiplexado. Una es perfectamente complementaria de la secuencia del alelo 2 (por ejemplo, el alelo nativo) y la otra lo es del alelo 1 (por ejemplo, el alelo con una mutación). Cada sonda está marcada con un fluoróforo característico en su extremo 5' (indicador), como FAM™ or VIC®, y contiene un supresor no fluorescente en el extremo 3'. Las sondas contienen también un ligando de unión al surco menor (MGB™) que permite el uso de sondas más cortas con una mayor estabilidad y, por tanto, una discriminación alélica más precisa.

Durante la fase de extensión de la PCR, la sonda perfectamente emparejada se escinde por la actividad 5'→3' exonucleasa de la polimerasa *Taq* ADN, proceso que separa el fluoróforo indicador del supresor de la señal y, por tanto, libera fluorescencia detectable. La sonda que no esté perfectamente emparejada será desplazada, no escindida, por la polimerasa *Taq* ADN y, por lo tanto, no se liberará fluorescencia. La señal fluorescente (VIC o FAM) generada se recoge al final de la PCR (fase final) e indica inmediatamente la presencia de las secuencias diana en la muestra (el alelo nativo, el alelo mutado o ambos) sin necesidad de etapas largas y laboriosas de procesamiento tras la PCR, que también aumentan el riesgo de contaminación. No se determina la cantidad real de la secuencia diana.

El kit *ipsogen* JAK2 Muta*Screen* utiliza esta tecnología como se muestra en la ilustración (ilustración 1).

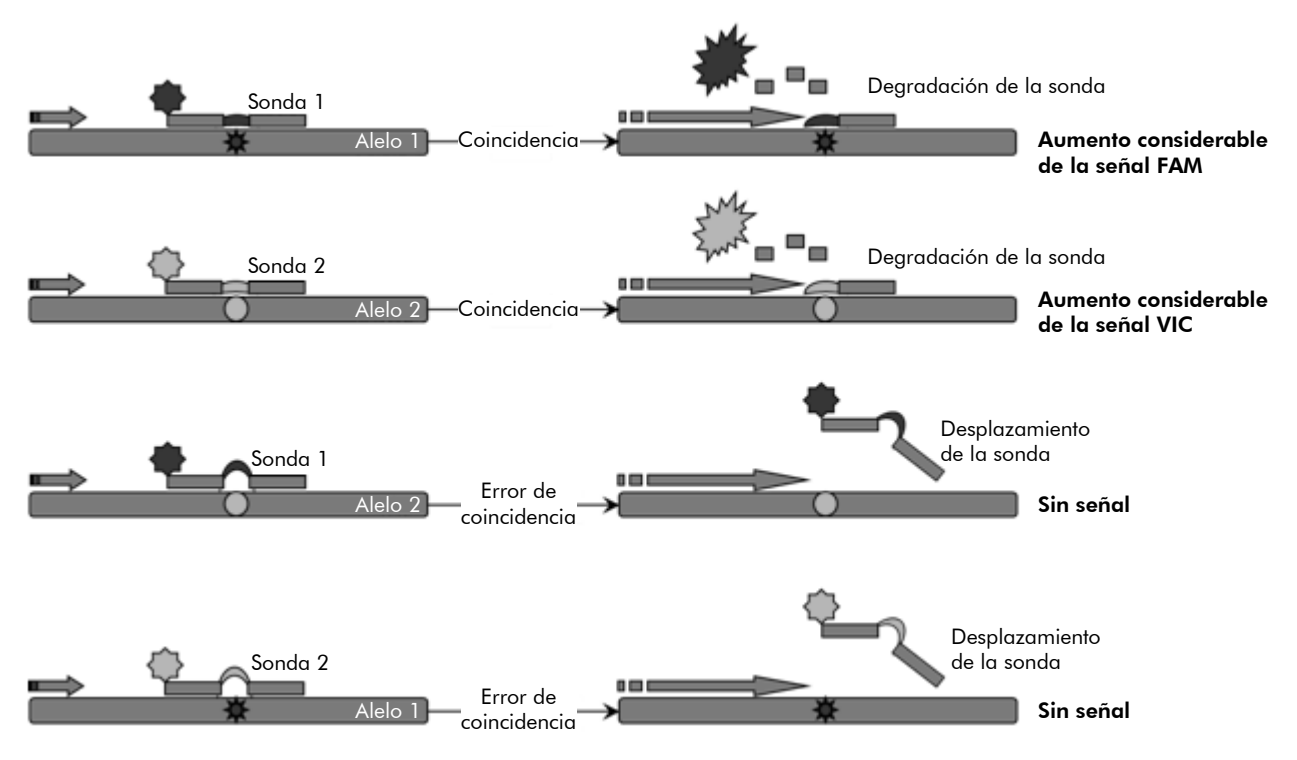

Ilustración 1. Ensayo multiplexado con sonda TaqMan. El kit *ipsogen* JAK2 Muta*Screen* utiliza esta tecnología para la discriminación alélica.

### <span id="page-7-0"></span>Materiales suministrados

### <span id="page-7-1"></span>Contenido del kit

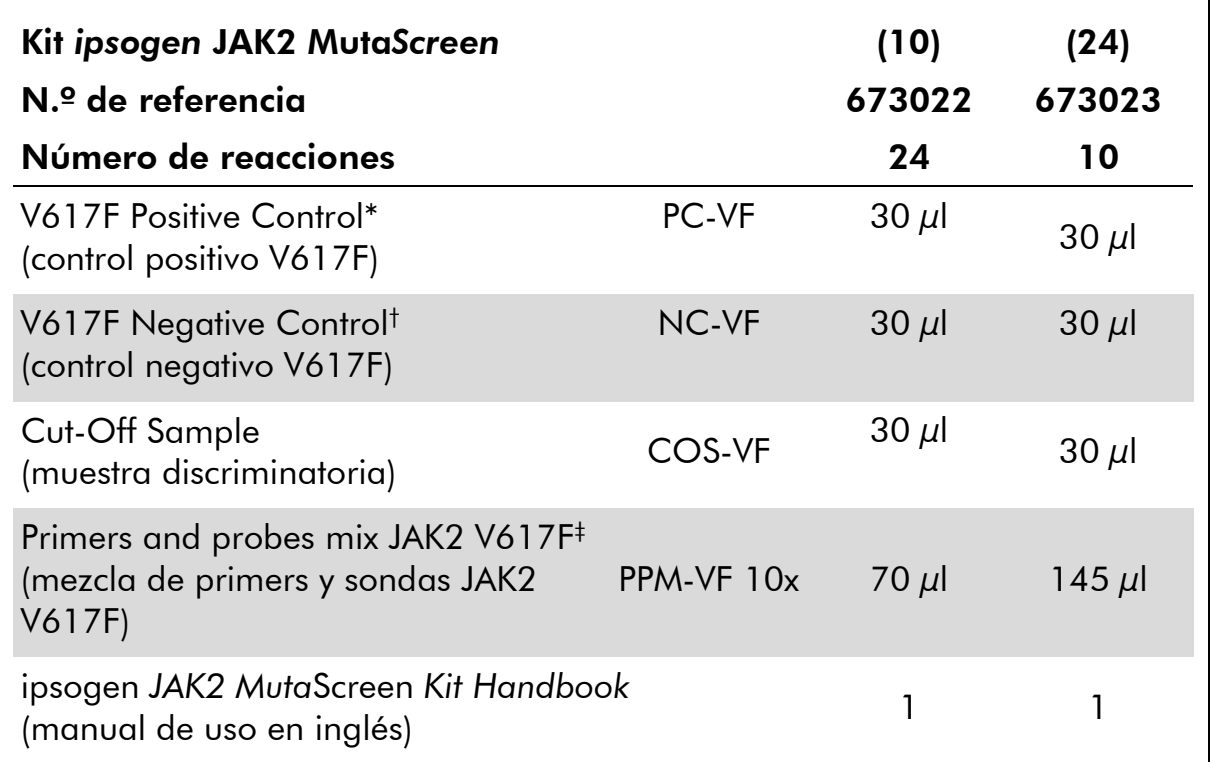

\* Control positivo: 100% ADN V617F.

† Control negativo: 100% ADN nativo; 0% V617F.

‡ Mezcla de primers inversos y directos específicos para el gen *JAK2*, sonda FAM específica para la mutación V617F y sonda VIC para ADN nativo.

Nota: centrifugue los tubos brevemente antes de usarlos.

Nota: para analizar muestras desconocidas con el kit *ipsogen* JAK2 Muta*Screen* es necesario extraer ADN genómico. Los reactivos necesarios para realizar la extracción de ADN (p. ej., QIAGEN® QIAamp® DNA Mini Kit, n.º de referencia 1304) no se suministran y deben ser validados para su funcionamiento con el kit.

### <span id="page-8-0"></span>Materiales requeridos pero no suministrados

Siempre que trabaje con productos químicos, utilice una bata de laboratorio adecuada, guantes desechables y gafas protectoras. Para obtener más información, consulte las hojas de datos correspondientes sobre seguridad (SDS), que puede solicitar al proveedor del producto.

#### Reactivos

- Agua exenta de nucleasas de calidad PCR
- Tampón TE exento de nucleasas 1x, pH 8,0 (p. ej., Thermo Fisher Scientific Inc., n.º de referencia 12090015)
- Tampón y polimerasa *Taq* ADN: Los reactivos validados son TaqMan Universal PCR Master Mix (Master Mix PCR 2x) (Thermo Fisher Scientific Inc., n.º de referencia 4304437) y LightCycler TaqMan Master (Master Mix PCR 5x) (Roche, n.º de referencia 04535286001)
- Reactivos para gel agarosa 0,8-1% en 0,5x de tampón de electroforesis TBE

#### Consumibles

- Puntas de pipeta para PCR estériles, libres de nucleasas, resistentes a aerosoles y con filtros hidrófobos
- Tubos para PCR exentos de DNAsa y RNasa de 0,5 ml o 0,2 ml
- $\blacksquare$  Hielo

#### Equipo

- **Pipetas específicas para PCR** (1-10  $\mu$ l; 10-100  $\mu$ l; 100-1000  $\mu$ l)
- Centrífuga de mesa\* con rotor para tubos de reacción de 0,2 ml/0,5 ml (capaz de alcanzar 10.000 rpm)
- Espectrofotrómetro\* para cuantificación de ADN
- Equipo para PCR en tiempo real:\* Rotor-Gene Q 5plex HRM u otro equipo Rotor-Gene; LightCycler 2.0 o 480; Applied Biosystems 7300 Real-Time PCR System, Applied Biosystems 7500 Real-Time PCR System, ABI PRISM 7000 SDS, ABI PRISM 7700 SDS o ABI PRISM 7900HT SDS y el material específico asociado.
- Equipo\* para electroforesis en gel de campo pulsado

<sup>\*</sup> Compruebe que los equipos se han revisado y calibrado según las recomendaciones del fabricante.

### <span id="page-9-0"></span>Advertencias y precauciones

Para uso de diagnóstico in vitro

Siempre que trabaje con productos químicos, utilice una bata de laboratorio adecuada, guantes desechables y gafas protectoras. Para obtener más información, consulte las hojas de datos correspondientes sobre seguridad (SDS). Puede obtenerlas en línea en el práctico y compacto formato PDF en www.qiagen.com/safety, desde donde también podrá buscar, ver e imprimir las hojas de datos SDS de todos los kits y componentes de los kits QIAGEN.

Deseche los residuos de muestras y ensayos conforme a los requisitos de seguridad local.

### <span id="page-9-1"></span>Precauciones generales

Las pruebas de Q-PCR exigen la adopción de buenas prácticas de laboratorio que cumplan los reglamentos vigentes y las normas aplicables, específicas para laboratorios de biología molecular, entre ellas el buen mantenimiento del equipo.

Este kit está concebido para diagnóstico in vitro. Los reactivos y las instrucciones suministrados con este kit han sido validados para ofrecer un rendimiento óptimo. La dilución excesiva de los reactivos o un cambio en los tiempos y las temperaturas de incubación pueden causar resultados erróneos o dispares. El reactivo PPM-VF puede alterarse si se expone a la luz. Todos los reactivos están formulados de manera específica para su utilización en este análisis. Se recomienda no sustituir ningún componente para garantizar un rendimiento óptimo del ensayo.

Tenga la máxima precaución para evitar:

- La contaminación con desoxirribonucleasa, que podría degradar el molde de ADN.
- La contaminación por arrastre del ADN o de los productos de la PCR, que podría producir señales positivas falsas.

Por lo tanto, se recomienda lo siguiente:

- Utilizar material de laboratorio (como pipetas, puntas de pipeta, tubos de reacción) libre de nucleasas y llevar guantes cuando se realice el ensayo.
- Utilizar puntas de pipeta resistentes a los aerosoles nuevas en todos los pasos del pipeteado para evitar la contaminación cruzada entre las muestras y los reactivos.
- Preparar la premezcla maestra (master mix) para PCR con el material específico (pipetas, puntas, etc.) en una zona delimitada donde no se introduzcan matrices de ADN (ADN, plásmidos). Añadir los moldes de

ADN en una zona aislada (preferiblemente una sala independiente) con material específico (pipetas, puntas, etc.).

### <span id="page-10-0"></span>Almacenamiento y manipulación de reactivos

Los kits se envían en hielo seco, pero deben conservarse entre –30 °C y –15 °C tras su recepción.

- Minimice la exposición a la luz de las mezclas de primers y sondas (tubo PPM-VF).
- Mezcle suavemente los tubos y centrifúguelos antes de abrirlos.
- Guardar todos los componentes del kit en los envases originales.

Estas condiciones de almacenamiento se aplican a los componentes abiertos y a los no abiertos. El incumplimiento de las condiciones de almacenamiento de los componentes que aparecen indicadas en las etiquetas podría afectar negativamente a los resultados del ensayo.

La fecha de caducidad de cada reactivo figura en las etiquetas de cada componente. Si se almacena adecuadamente, el producto conserva las características de rendimiento hasta la fecha de caducidad impresa en la etiqueta.

No hay señales obvias que indiquen inestabilidad de este producto. No obstante, deben realizarse simultáneamente controles positivos y negativos con especímenes desconocidos.

### <span id="page-11-0"></span>Procedimiento

### <span id="page-11-1"></span>Preparación del ADN de la muestra

El ADN genómico debe proceder de sangre completa, de linfocitos de sangre periférica purificados, de polimorfonucleares o de granulocitos. Para permitir la comparación de resultados, se recomienda utilizar la misma fracción celular y el mismo método de extracción de ADN. La extracción del ADN puede realizarse por cualquier método comercial o propio.

La cantidad de ADN se determina midiendo la densidad óptica a 260 nm. La calidad del ADN se evaluará mediante espectrofotometría o electroforesis en gel.

El cociente *A*260/*A*<sup>280</sup> debería ser de 1,7 a 1,9. Los cocientes inferiores normalmente indican que existe contaminación causada por productos químicos proteínicos u orgánicos. El análisis electroforético en gel de agarosa del 0,8% al 1% permitirá visualizar el ADN aislado como una banda nítida de unos 20 kb. Una ligera mancha es aceptable.

El ADN resultante se diluye a 5 ng/µl en tampón TE. La reacción de qPCR está optimizada para 25 ng de ADN genómico purificado.

### <span id="page-11-2"></span>Almacenamiento de ácidos nucleicos

Para el almacenamiento a corto plazo (hasta 24 horas), se recomienda almacenar los ácidos nucleicos a una temperatura comprendida entre 2 y 8 °C. Para el almacenamiento a largo plazo (más de 24 horas), recomendamos almacenar a una temperatura de –20 °C.

### <span id="page-12-0"></span>Protocolo: qPCR en equipos Rotor Gene Q con rotor de 72 tubos

Al utilizar este equipo, se recomienda realizar todas las mediciones por duplicado, tal como se indica en la tabla 2.

#### Tabla 2. Número de reacciones de los equipos Rotor Gene Q MDx 5plex HRM o Rotor Gene Q 5plex HRM con rotor de 72 tubos

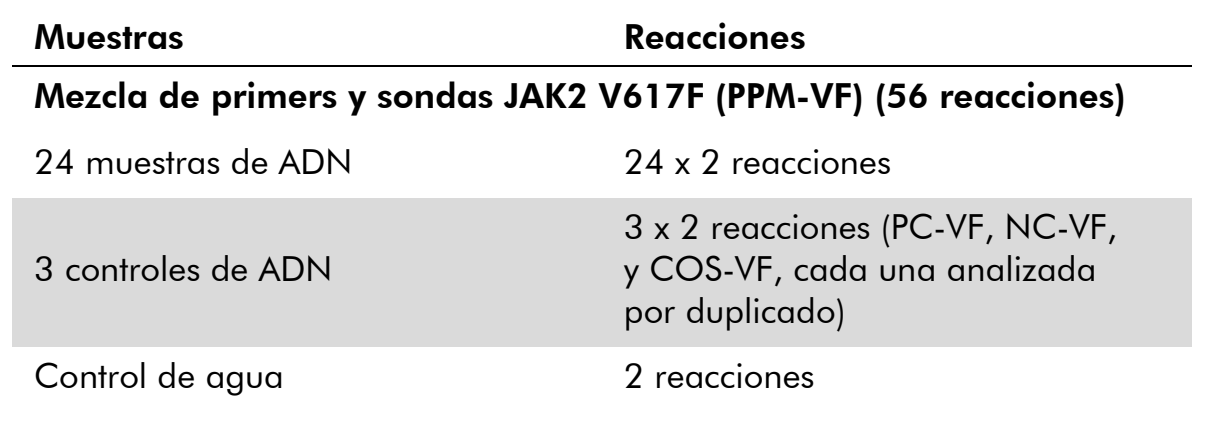

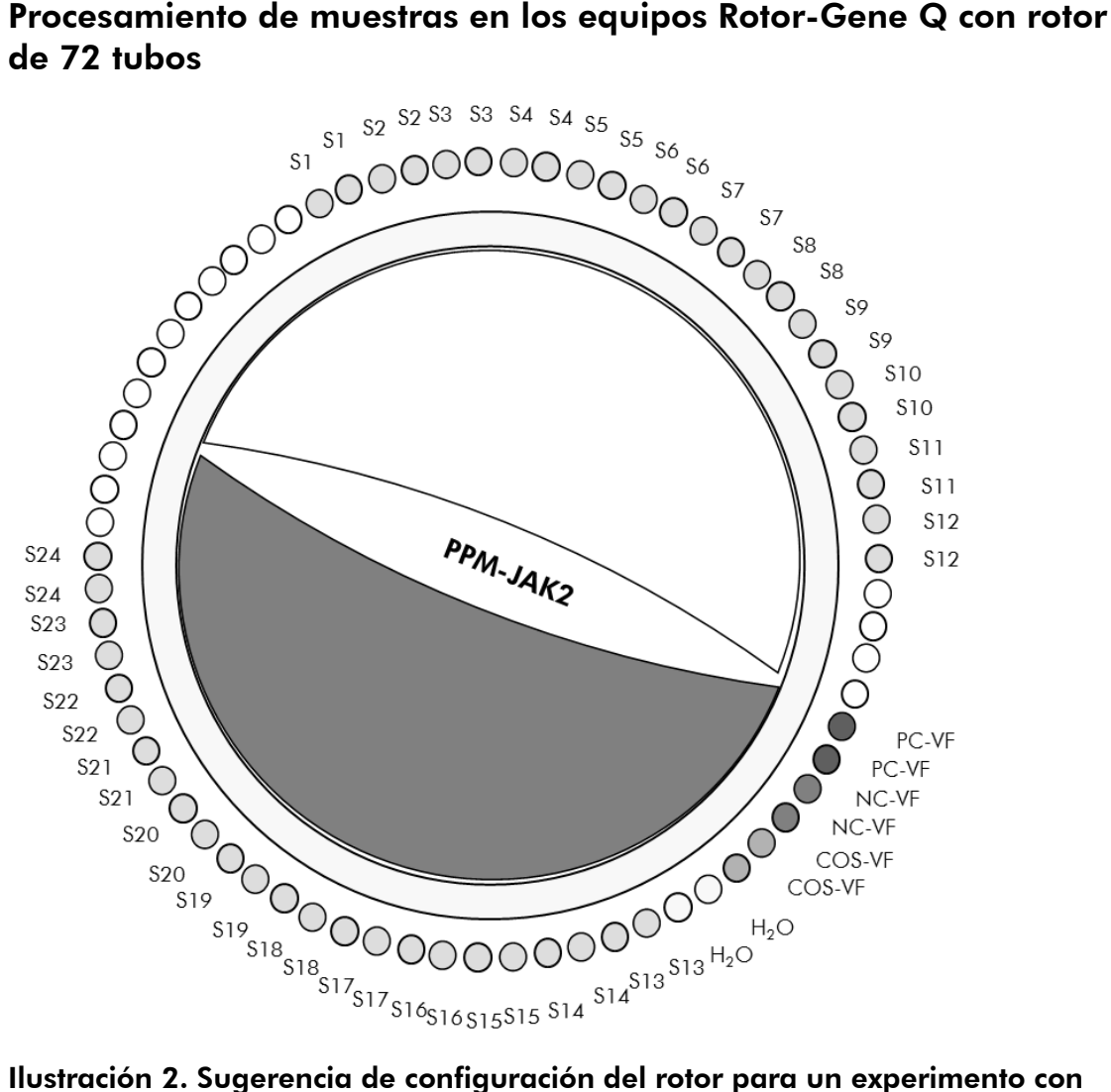

el kit *ipsogen* JAK2 Muta*Screen*. PC-VF: control positivo; NC-VF: control negativo; COS-VF: muestra discriminatoria; S: muestra de ADN; H2O: control de agua.

Nota: asegúrese de colocar siempre una muestra de análisis en la posición 1 del rotor. De lo contrario, el equipo no se calibrará durante la fase de calibración y se obtendrán datos de fluorescencia incorrectos.

Coloque tubos vacíos en todas las demás posiciones.

#### qPCR en equipos Rotor-Gene Q con rotor de 72 tubos

Nota: coloque los componentes en hielo en todos los pasos.

#### Procedimiento

1. Descongele todos los componentes necesarios y colóquelos en hielo. Los componentes deben retirarse del congelador aproximadamente 10 min antes de comenzar el procedimiento.

- 2. Mezcle en vórtex y centrifugue brevemente todos los tubos (aproximadamente 10 s a 10.000 rpm) para recoger el líquido en el fondo del tubo.
- 3. Prepare la siguiente mezcla de qPCR según el número de muestras que vayan a procesarse.

Todas las concentraciones se refieren al volumen final de la reacción.

En la tabla 3 se describe el esquema de pipeteo para la preparación de una mezcla de reactivos, calculada para lograr un volumen de reacción final de 25  $\mu$ l. Se puede preparar un premezcla, según el número de reacciones, con la misma mezcla de primer y sonda. Se incluyen volúmenes extra para compensar los errores de pipeteo.

En los equipos Rotor-Gene, el kit *ipsogen* JAK2 Muta*Screen* se puede utilizar para analizar 24 muestras por duplicado en 1 experimento (ilustración 2), 20 muestras por duplicado en 2 experimentos o 15 muestras por duplicado en 3 experimentos.

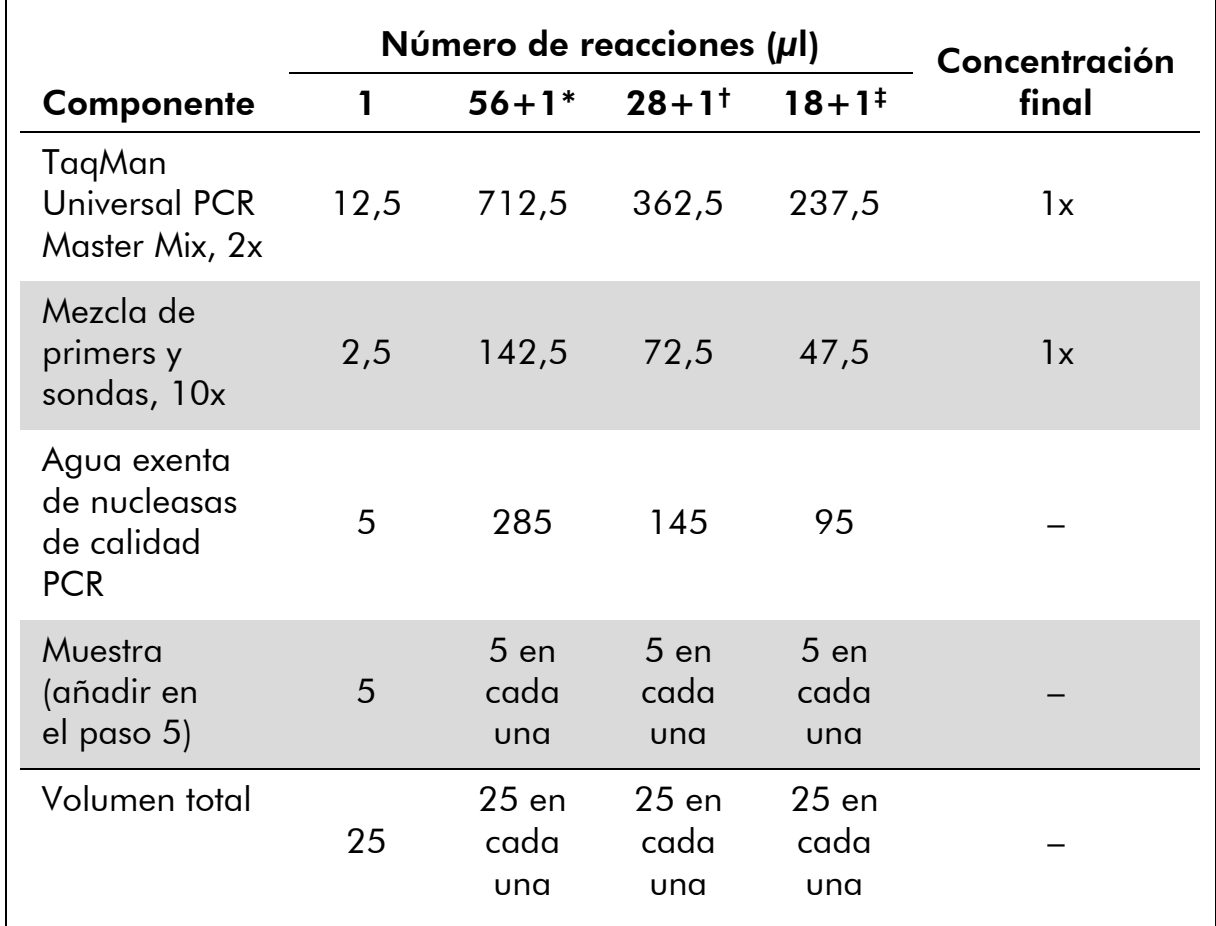

#### Tabla 3. Preparación de la mezcla de qPCR

\* 24 muestras; 1 experimento/kit

† 10 muestras; 2 experimentos/kit

‡ 5 muestras; 3 experimentos/kit

- 4. Mezcle en vórtex y centrifugue brevemente la mezcla de qPCR (aproximadamente 10 s a 10.000 rpm) para recoger el líquido en el fondo del tubo.
- 5. Dispense 20 µl de la premezcla de qPCR por tubo.
- 6. Agregue 5 µl del material de ADN de muestra o de controles en el tubo correspondiente (volumen total: 25 µl).
- 7. Mezcle suavemente pipeteando arriba y abajo.
- 8. Cierre los tubos de PCR. Coloque los tubos en el rotor de 72 tubos según las recomendaciones del fabricante. Coloque tubos vacíos en todas las demás posiciones.
- 9. Asegúrese de que el anillo de fijación (accesorio del equipo Rotor-Gene) se encuentra en la parte superior del rotor para evitar la apertura accidental de los tubos durante el análisis. Coloque el rotor en el equipo Rotor-Gene Q según las recomendaciones del fabricante.
- 10. Para la detección de ADN de JAK2, cree un perfil de temperatura a partir de los pasos siguientes.

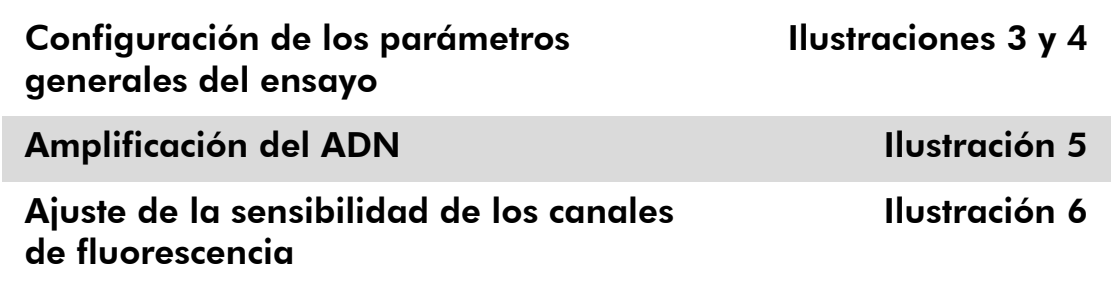

Si desea obtener más información sobre cómo programar equipos Rotor-Gene, consulte el manual de usuario del equipo. En las ilustraciones, los parámetros de configuración del software aparecen resaltados dentro de un cuadro en negrita. Las ilustraciones incluidas están destinadas a los equipos Rotor-Gene Q.

#### 11. Inicie el software Rotor-Gene. En el cuadro de diálogo "New Run" (Nueva serie), haga clic en "New" (Nueva).

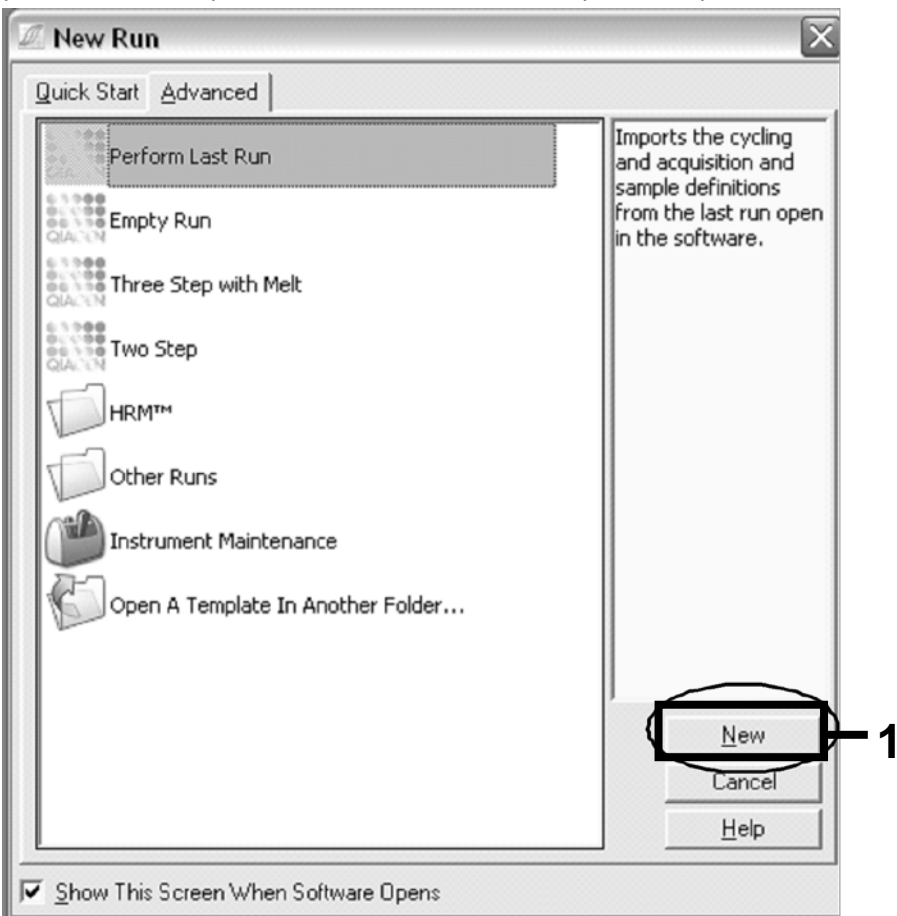

Ilustración 3. Cuadro de diálogo "New Run Wizard" (Asistente para series nuevas).

12. En el cuadro de diálogo "New Run Wizard" (Asistente para series nuevas) ajuste el volumen de la reacción a 25 µl y pulse "Next" (Siguiente).

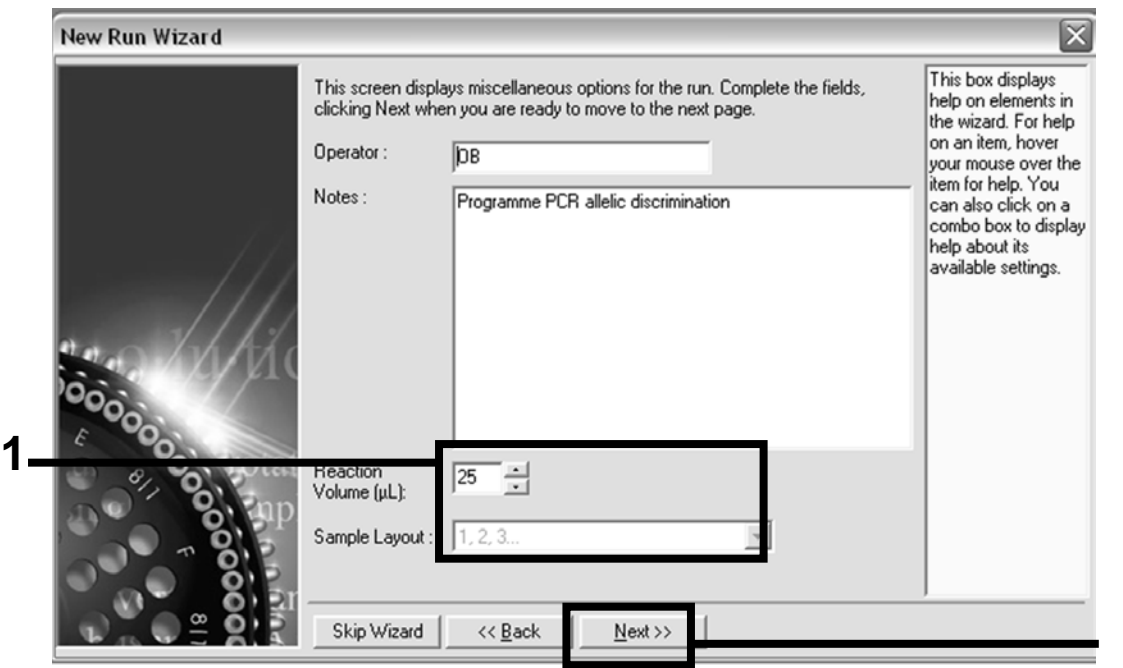

Ilustración 4. Configuración de los parámetros generales del ensayo.

**2**

13. Haga clic en el botón "Edit Profile" (Editar perfil) situado en el siguiente cuadro de diálogo "New Run Wizard" (Asistente para series nuevas) y programe el perfil de temperatura tal como se muestra en la tabla 4 y la ilustración 5. Asegúrese de añadir el último paso de adquisición a 60 °C, en cada ciclo, para ambos canales: "Green" (Verde) (FAM) y "Yellow" (Amarillo) (VIC).

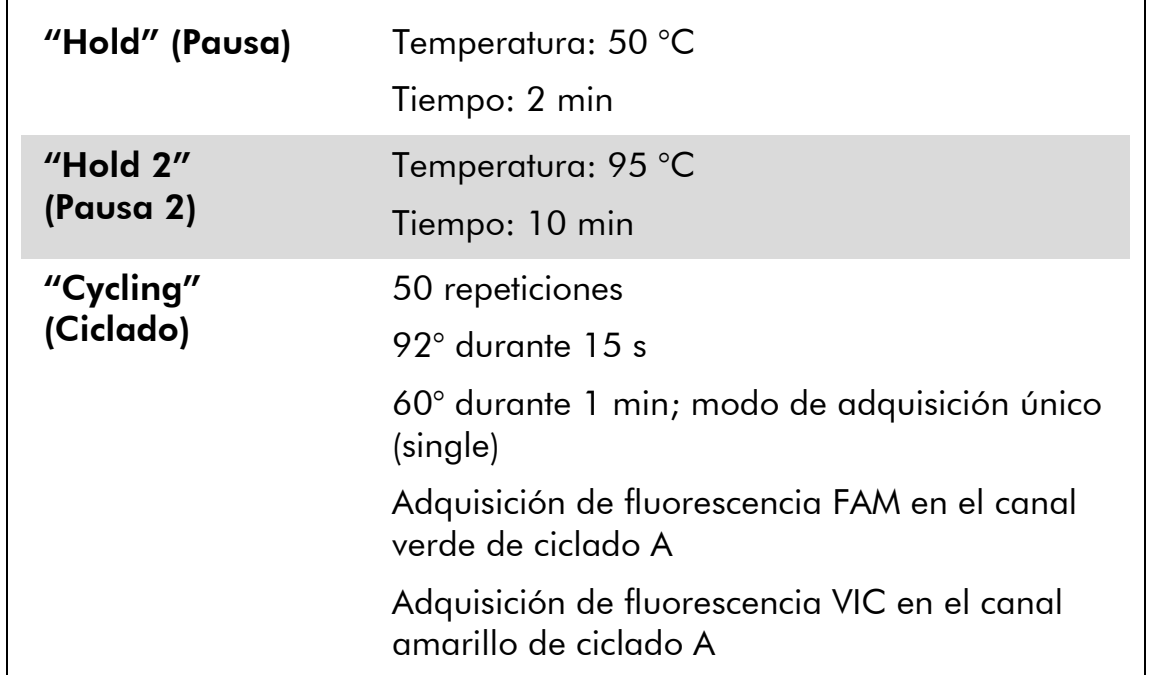

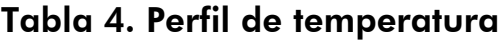

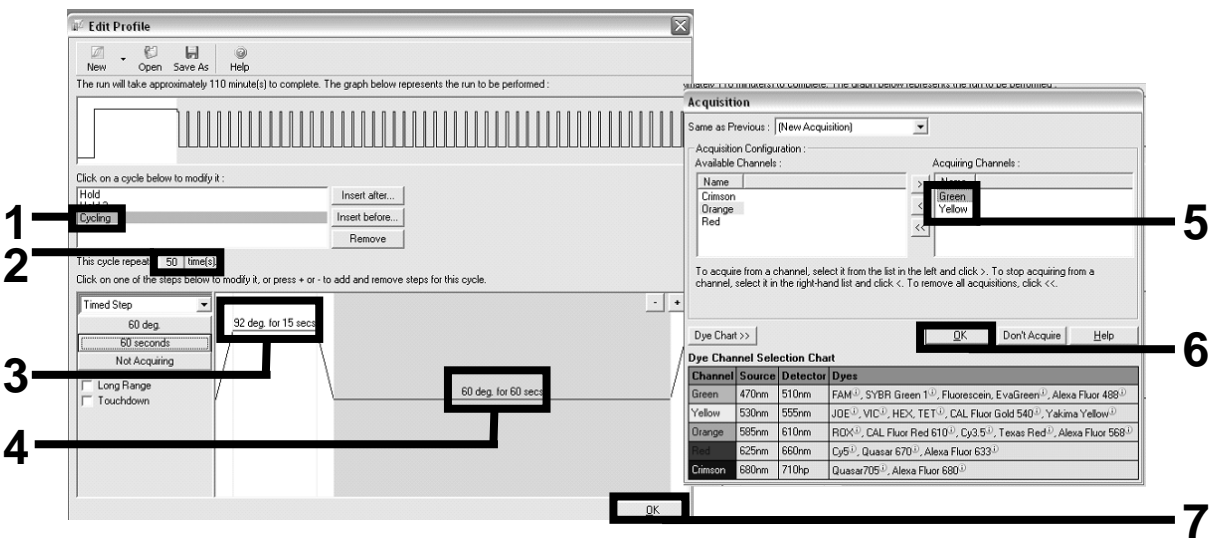

Ilustración 5. Amplificación del ADN.

14. El rango de detección de los canales de fluorescencia se debe determinar según las intensidades de fluorescencia de los tubos de PCR. Haga clic en "Gain Optimisation" (Optimización de ganancia) en el cuadro de diálogo "New Run Wizard" (Asistente para series nuevas) para abrir el cuadro de diálogo "Auto-Gain Optimisation Setup" (Configuración de la optimización de ganancia automática). Haga clic en "Optimise Acquiring" (Adquirir optimización) (ilustración 6) y, a continuación, en "OK" (Aceptar) en los cuadros de diálogo "Auto-Gain Optimisation Channel Settings" (Configuración del canal de optimización de ganancia automática) de cada canal ("Green" [Verde] y "Yellow" [Amarillo], ilustración 6). Asegúrese de que la casilla "Perform Optimisation Before 1st Acquisition" (Ejecutar la optimización antes de la primera adquisición) está marcado para cada canal (ilustración 6).

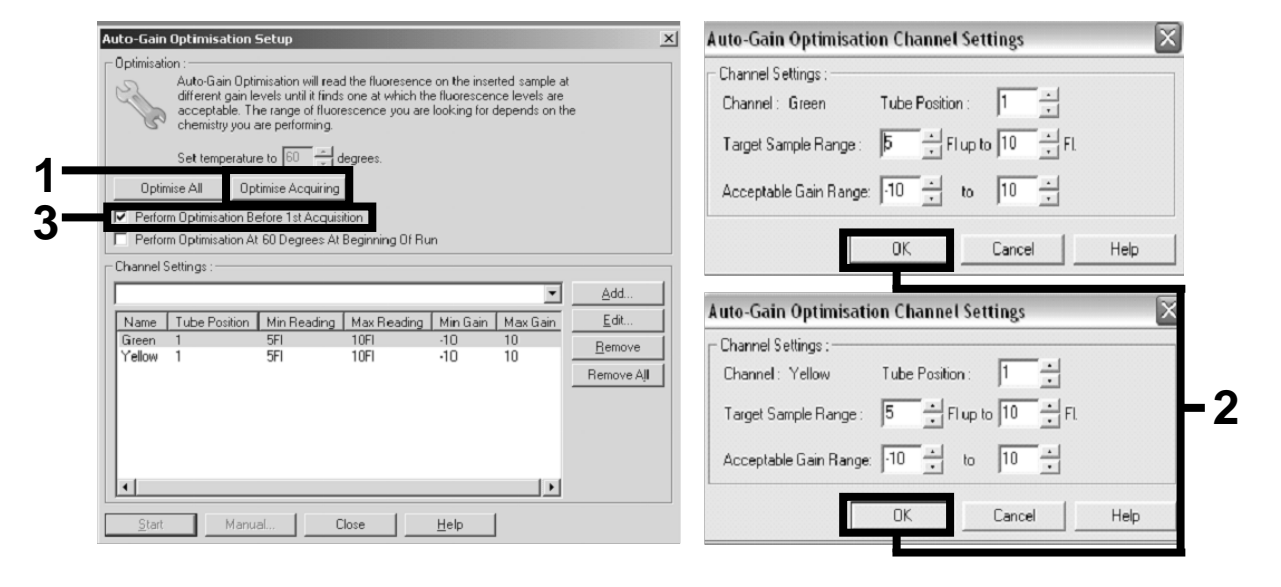

Ilustración 6. Ajuste de la sensibilidad de los canales de fluorescencia.

15. Los valores de ganancia determinados por la calibración del canal se guardan automáticamente y se enumeran en la última ventana de menú del procedimiento de programación. Haga clic en "Start Run" (Iniciar la serie) para iniciar el programa.

#### 16. Introduzca la configuración del rotor en el software Rotor-Gene (ilustración 7).

|                      | Standard   Rotor Style  <br>Settings: |                   |                          |        |                                                                            |  |  |
|----------------------|---------------------------------------|-------------------|--------------------------|--------|----------------------------------------------------------------------------|--|--|
|                      |                                       |                   |                          |        | Given Conc. Format: 123456,789123467 v Unit: copies/reactio v More Options |  |  |
| Samples:             |                                       |                   |                          |        |                                                                            |  |  |
|                      |                                       |                   |                          |        | <b>C</b><br>會<br>Ы<br>崎<br><b>X</b>                                        |  |  |
| 1D <br>C             |                                       |                   |                          |        | Given Conc.                                                                |  |  |
|                      |                                       | Name<br>$1$ PC    | Type<br>Positive Control | Groups |                                                                            |  |  |
|                      |                                       | 2 <sub>PC</sub>   | Positive Control         |        |                                                                            |  |  |
|                      |                                       | 3 H <sub>20</sub> | <b>NTC</b>               |        |                                                                            |  |  |
|                      | 4                                     |                   | None                     |        |                                                                            |  |  |
|                      |                                       | 5 NC              | Negative Control         |        |                                                                            |  |  |
|                      |                                       | 6 NC              | Negative Control         |        |                                                                            |  |  |
|                      |                                       | 7 H <sub>20</sub> | <b>NTC</b>               |        |                                                                            |  |  |
|                      | 8                                     |                   | None                     |        |                                                                            |  |  |
|                      |                                       | 9 <sub>RS</sub>   | Unknown                  |        |                                                                            |  |  |
|                      |                                       | 10 BS             | Unknown                  |        |                                                                            |  |  |
|                      | 11                                    |                   | None                     |        |                                                                            |  |  |
|                      | 12                                    |                   | None                     |        |                                                                            |  |  |
|                      | 13 S1                                 |                   | Unknown                  |        |                                                                            |  |  |
|                      | 14 S1                                 |                   | Unknown                  |        |                                                                            |  |  |
|                      |                                       | 15S2              | Unknown                  |        |                                                                            |  |  |
|                      |                                       | 16 S <sub>2</sub> | Unknown                  |        |                                                                            |  |  |
|                      |                                       | 17 S3             | Unknown                  |        |                                                                            |  |  |
|                      |                                       | 18 S3             | Unknown                  |        |                                                                            |  |  |
|                      |                                       | 19 S4             | Unknown                  |        |                                                                            |  |  |
|                      |                                       | 20 S4             | Unknown                  |        |                                                                            |  |  |
| $\blacktriangleleft$ |                                       |                   |                          |        | ٠                                                                          |  |  |
|                      |                                       |                   |                          |        |                                                                            |  |  |
| Page:                |                                       |                   |                          |        |                                                                            |  |  |

Ilustración 7. Configuración de Rotor-Gene: "Edit Samples" (Editar muestras).

Procedimiento de análisis de fase final para la configuración del equipo Rotor-Gene Q 5plex HRM

17. Una fez finalizado el programa de PCR, haga clic en "Analysis" (Análisis) en la barra de herramientas (ilustración 8).

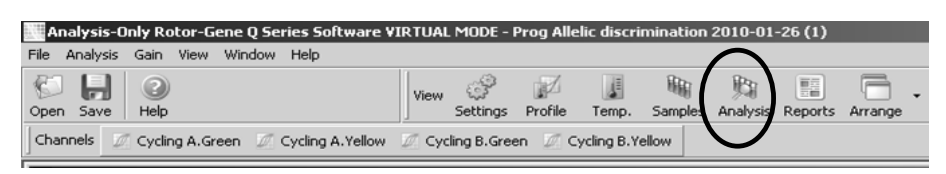

Ilustración 8. "Analysis" (Análisis).

18. En el cuadro de diálogo "Analysis" (Análisis) (ilustración 9), haga doble clic en "Cycling A. Green" (Ciclado A. Verde) y, a continuación, en "OK" (Aceptar). Repita el procedimiento para "Cycling A. Yellow" (Ciclado A. Amarillo).

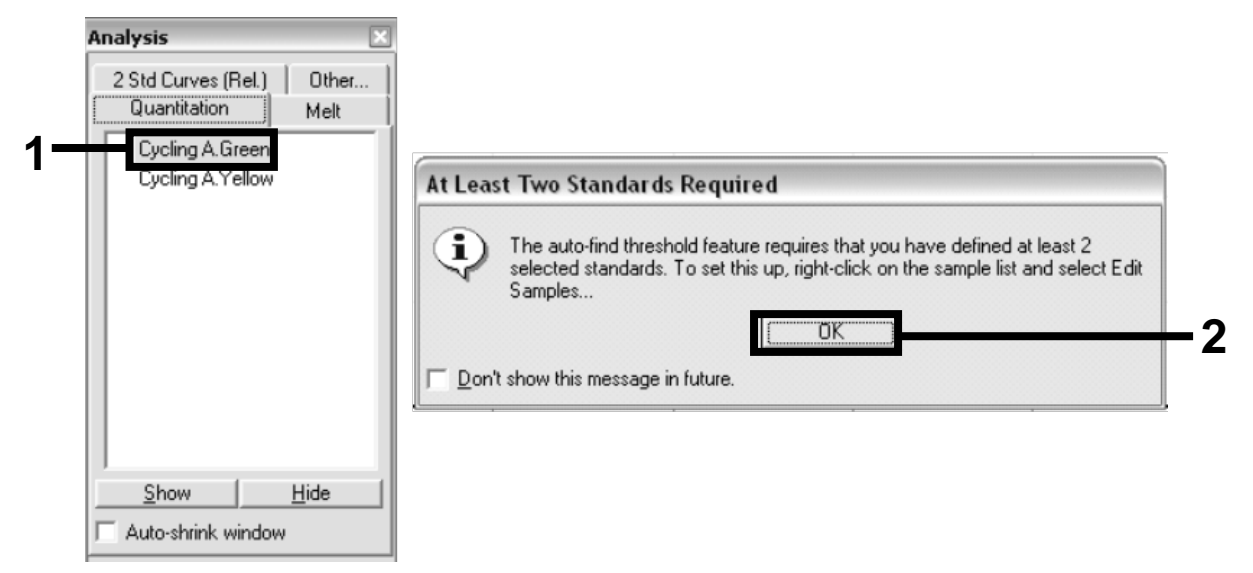

Ilustración 9. Cuantificación: "Cycling A. Green" (Ciclado A. Verde).

19. Aparece una nueva ventana (ilustración 10). Haga clic en "Slope Correct" (Pendiente correcta) en ambos paneles, tal como se indica en la ilustración 10.

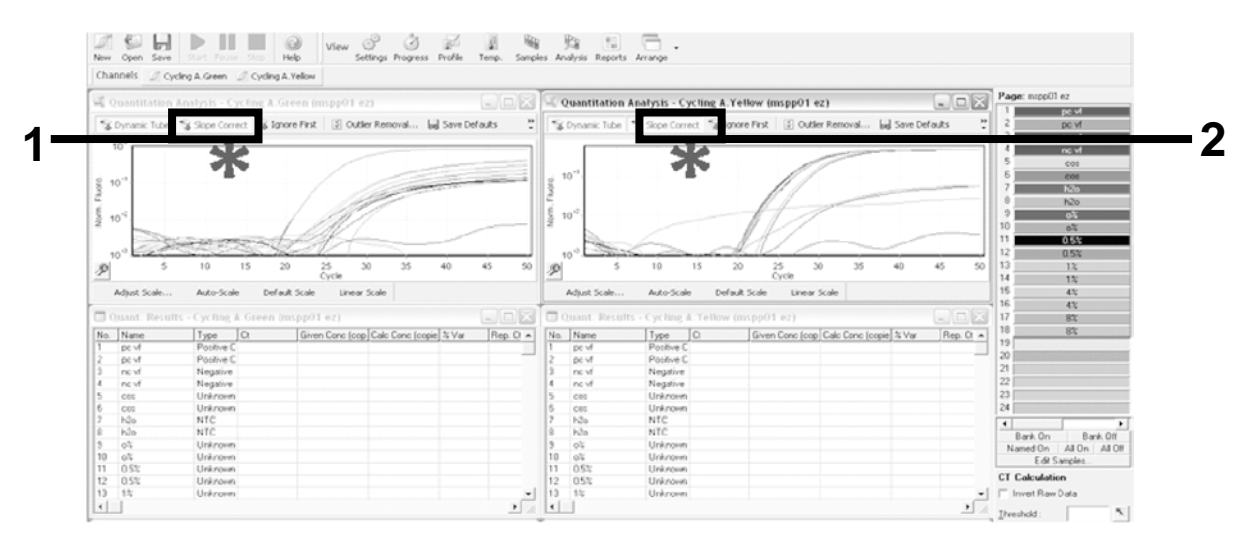

Ilustración 10. Ajuste "Slope Correct" (Pendiente correcta).

20. Para exportar los datos, guarde la hoja de datos como un archivo Excel®. Pulse "OK" (Aceptar), introduzca un nombre para el archivo de exportación y guarde el archivo de texto (\*.txt).

21. Abra el archivo de texto en Excel y seleccione la columna A. Haga clic en "Data" (Datos) y, a continuación en "Convert" (Convertir) y en "Next" (Siguiente). Seleccione "Comma" (Coma) y después haga clic en "End" (Finalizar). Los resultados aparecerán como se muestra en la ilustración 11.

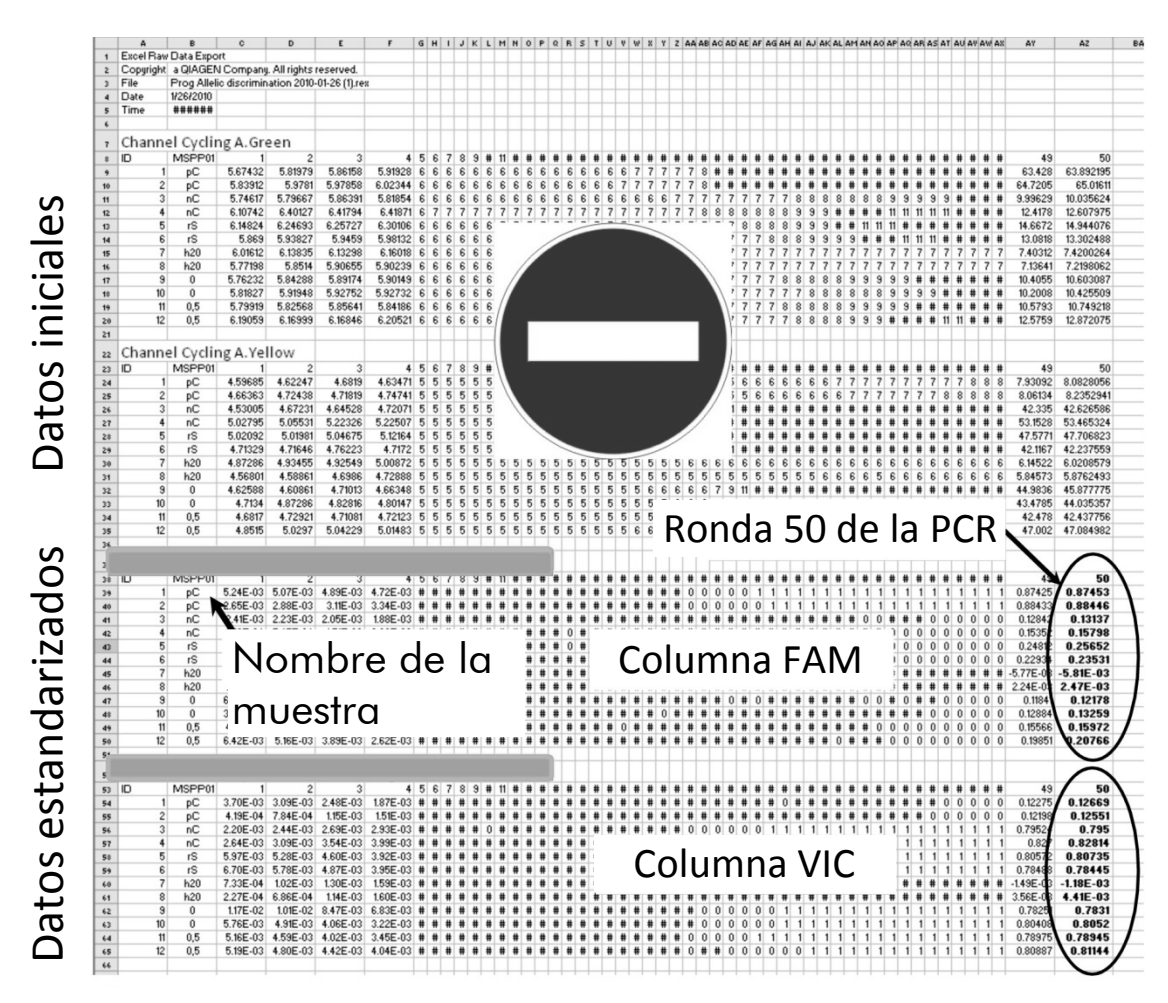

Ilustración 11. Ejemplo de resultados como aparecen en el archivo Excel.

Nota: el archivo contiene los datos iniciales y los datos normalizados. Sólo deben considerarse los datos normalizados.

Estos datos se proporcionan en las secciones de análisis cuantitativo de los canales verde y amarillo de ciclado A de la tabla. Los datos para la interpretación son los adquiridos en el ciclo número 50 de la PCR (en los círculos de la derecha).

### <span id="page-23-0"></span>Protocolo: qPCR en equipos Applied Biosystems y ABI PRISM

Al utilizar un equipo de qPCR con placa de 96 pocillos, se recomienda realizar todas las mediciones por duplicado, tal como se indica en la tabla 5.

#### Tabla 5. Número de reacciones para equipos Applied Biosystems 7300 y 7500, ABI PRISM 7000, ABI PRISM 7700 o ABI PRISM 7900HT

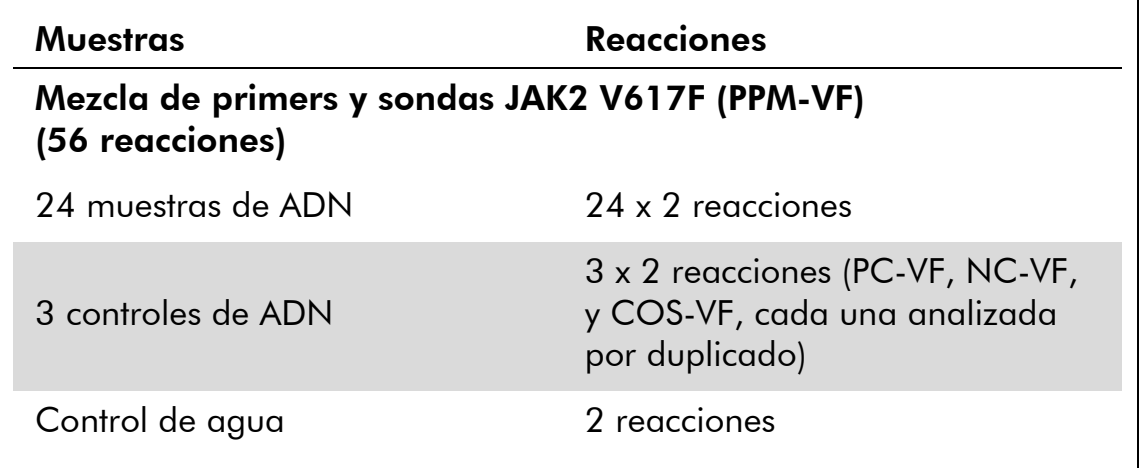

#### Procesamiento de muestras en equipos Applied Biosystems 7300 y 7500, ABI PRISM 7000, ABI PRISM 7700 o ABI PRISM 7900HT

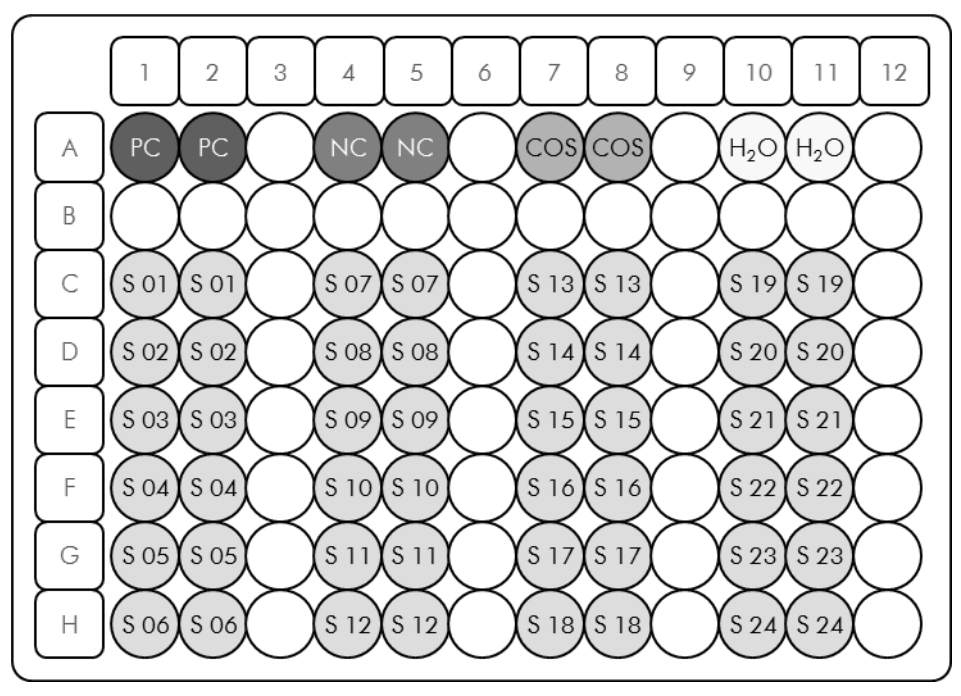

Ilustración 12. Sugerencia de configuración de la placa para un experimento con el kit *ipsogen* JAK2 Muta*Screen*. PC: control positivo; NC: control negativo; COS: muestra discriminatoria; S: muestra de ADN; H<sub>2</sub>O: control de agua.

#### qPCR en equipos Applied Biosystems 7300 y 7500, ABI PRISM 7000, ABI PRISM 7700 o ABI PRISM 7900HT

Nota: coloque los componentes en hielo en todos los pasos.

#### Procedimiento

1. Descongele todos los componentes necesarios y colóquelos en hielo.

Los componentes deben retirarse del congelador aproximadamente 10 min antes de comenzar el procedimiento.

- 2. Mezcle en vórtex y centrifugue brevemente todos los tubos (aproximadamente 10 s a 10.000 rpm) para recoger el líquido en el fondo del tubo.
- 3. Prepare la siguiente mezcla de qPCR según el número de muestras que vayan a procesarse.

Todas las concentraciones se refieren al volumen final de la reacción.

En la tabla 6 se describe el esquema de pipeteo para la preparación de una mezcla de reactivos, calculada para lograr un volumen de reacción final de 25 µl. Se puede preparar un premezcla, según el número de reacciones, con la misma mezcla de primer y sonda. Se incluyen volúmenes extra para compensar los errores de pipeteo.

En los equipos Applied Biosystems 7300 y 7500, ABI PRISM 7000, ABI PRISM 7700 o ABI PRISM 7900HT, el kit *ipsogen* JAK2 Muta*Screen* se puede utilizar para análisis de 24 muestras por duplicado en 1 experimento (ilustración 12), 20 muestras por duplicado en 2 experimentos o 15 muestras por duplicado en 3 experimentos.

|                                                         |      | Número de reacciones $(\mu I)$ | Concentración         |                     |       |
|---------------------------------------------------------|------|--------------------------------|-----------------------|---------------------|-------|
| Componente                                              | 1    | $56 + 1*$                      | $28 + 1$ <sup>†</sup> | $18 + 1^+$          | final |
| TaqMan<br>Universal PCR<br>Master Mix, 2x               | 12,5 | 712,5                          | 362,5                 | 237,5               | 1x    |
| Mezcla de<br>primers y<br>sondas, 10x                   | 2,5  | 142,5                          | 72,5                  | 47,5                | 1x    |
| Agua exenta<br>de nucleasas<br>de calidad<br><b>PCR</b> | 5    | 285                            | 145                   | 95                  |       |
| Muestra<br>(añadir en el<br>$p$ aso 4)                  | 5    | 5en<br>cada<br>una             | 5en<br>cada<br>una    | 5en<br>cada<br>una  |       |
| Volumen total                                           | 25   | 25en<br>cada<br>una            | 25en<br>cada<br>una   | 25en<br>cada<br>una |       |

Tabla 6. Preparación de la mezcla de qPCR

\* 24 muestras; 1 experimento/kit

† 10 muestras; 2 experimentos/kit

‡ 5 muestras; 3 experimentos/kit

- 4. Mezcle en vórtex y centrifugue brevemente la mezcla de qPCR (aproximadamente 10 s a 10.000 rpm) para recoger el líquido en el fondo del tubo.
- 5. Dispense 20 µl de la premezcla de qPCR por pocillo.
- 6. Agregue 5 µl del material de ADN de muestra o de controles en el pocillo correspondiente (volumen total: 25 µl).
- 7. Mezcle suavemente pipeteando arriba y abajo.
- 8. Cierre la placa y centrifugue brevemente (300 x *g*, aproximadamente 10 s).
- 9. Coloque la placa en el termociclador según las recomendaciones del fabricante.
- 10. Programe el termociclador con el programa de ciclado térmico tal como se indica en la tabla 7 e inicie el análisis.

| "Hold" (Pausa)           | Temperatura: 50 °C<br>Tiempo: 2 min                          |
|--------------------------|--------------------------------------------------------------|
| "Hold $2$ "<br>(Pausa 2) | Temperatura: 95 °C<br>Tiempo: 10 min                         |
| "Cycling"<br>(Ciclado)   | 50 repeticiones<br>92 °C durante 15 s<br>60 °C durante 1 min |

Tabla 7. Perfil de temperatura para equipos Applied Biosystems y ABI PRISM

#### Análisis del procesamiento poslectura para equipos Applied Biosystems y ABI PRISM

Si desea obtener información detallada sobre la programación de equipos Applied Biosystems 7300 y 7500, ABI PRISM 7000, ABI PRISM 7700, o ABI PRISM 7900HT, consulte la guía de usuario del equipo. Para obtener una mejor visión general, los parámetros de configuración del software aparecen resaltados dentro de un cuadro en negrita.

- 11. Una vez finalizado el ensayo, seleccione "Start/Program" (Inicio/ Programa) y, a continuación, "File/New" (Archivo/Nuevo).
- 12. En el cuadro de diálogo "New Document Wizard" (Asistente para documentos nuevos), haga clic en la lista desplegable "Assay" (Ensayo) y seleccione "Allelic Discrimination" (Discriminación alélica) (ilustración 13).

13. Acepte la configuración predeterminada para los campos "Container" (Contenedor) y "Template" (Molde) ("96-Well Clear" (Placa vacía de 96 pocillos) y "Blank Document" (Documento en blanco), ilustración 13). En el campo "Plate Name" (Nombre de placa), introduzca *AD Post-read* (poslectura) (ilustración 13) y, a continuación, "Next>" (Siguiente) para acceder al cuadro de diálogo "Select Markers" (Seleccionar marcadores).

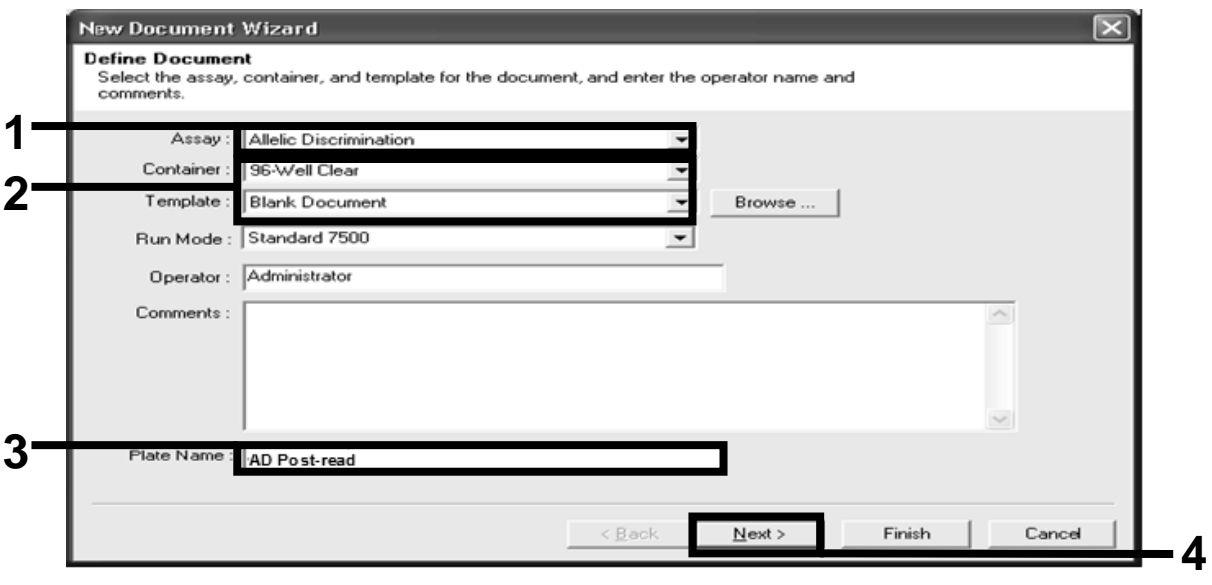

Ilustración 13. Configuración predeterminada para crear un nuevo procesamiento poslectura ("New Document Wizard" [asistente para documentos nuevos]).

14. Si el panel "Markers in Document" (Marcadores del documento) del cuadro de diálogo "Select Markers" (Seleccionar marcadores) contiene un marcador adecuado para la aplicación, continúe con el paso [18.](#page-29-0) En caso contrario, continúe con el paso [15.](#page-28-0)

<span id="page-28-0"></span>15. Para crear detectores y marcadores, proceda como se indica a continuación. Haga clic en "New Detector" (Nuevo detector) (ilustración 14).

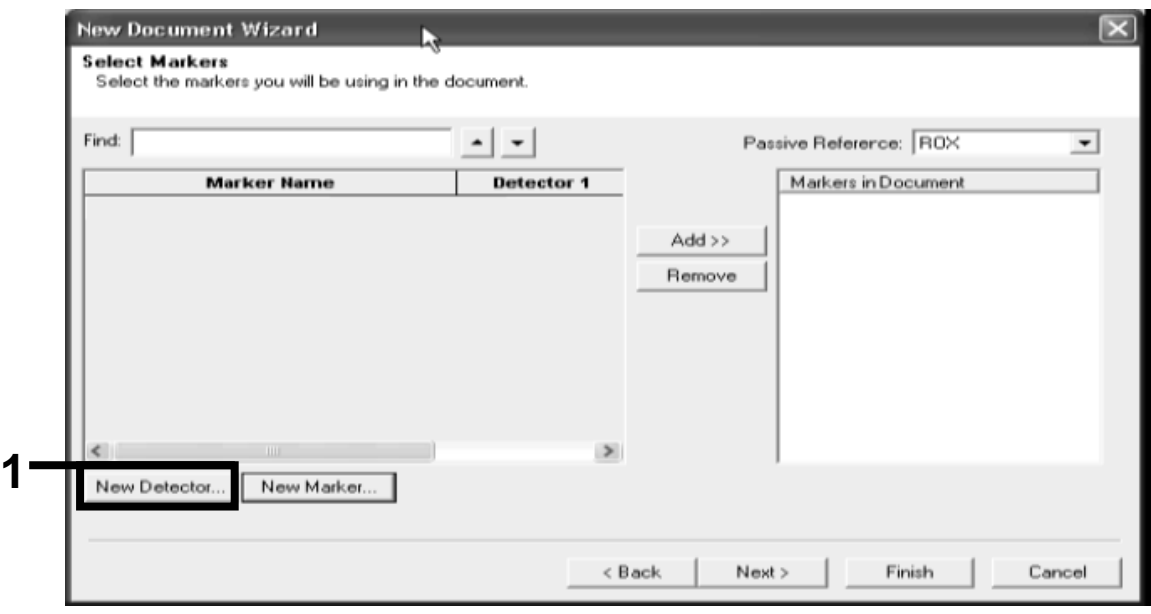

Ilustración 14. El panel "Markers in Document" (Marcadores del documento) no contiene un marcador adecuado para la aplicación.

16. En el cuadro de diálogo "New Detector" (Nuevo detector), introduzca *Allele A* (alelo A) en el campo "Name" (Nombre) (ilustración 15). Deje la configuración de "Reporter Dye" (Fluoróforo indicador) en "FAM". Haga clic en el botón "Color" (Color), seleccione un color y, a continuación, pulse "OK" (Aceptar) (ilustración 15). Haga clic en "Create Another" (Crear otro) (ilustración 15).

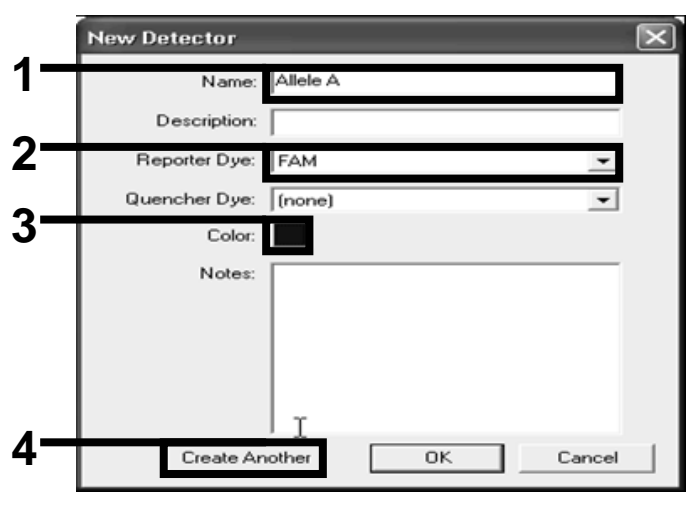

Ilustración 15. Creación de detectores.

- 17. En el siguiente cuadro de diálogo "New Detector" (Nuevo detector), introduzca *Allele B* (alelo B) en el campo "Name" (Nombre). Seleccione "VIC" en el campo "Reporter Dye" (Fluoróforo indicador). Haga clic en el botón "Color" (Color), seleccione un color y, a continuación, haga clic en "OK" (Aceptar).
- <span id="page-29-0"></span>18. Haga clic en "New Marker" (Nuevo marcador) en el cuadro de diálogo "Select Markers" (Seleccionar marcadores) (consulte la ilustración 14).
- 19. En el cuadro de diálogo "New Marker" (Nuevo marcador), introduzca *JAK* en el campo "New Marker Name" (Nombre del nuevo marcador) (ilustración 16). Seleccione los detectores "Allele A" (Alelo A) y "Allele B" (Alelo B) creados en los pasos 16 y 17 (o ya definidos) y haga clic en "OK" (Aceptar) (ilustración 16).

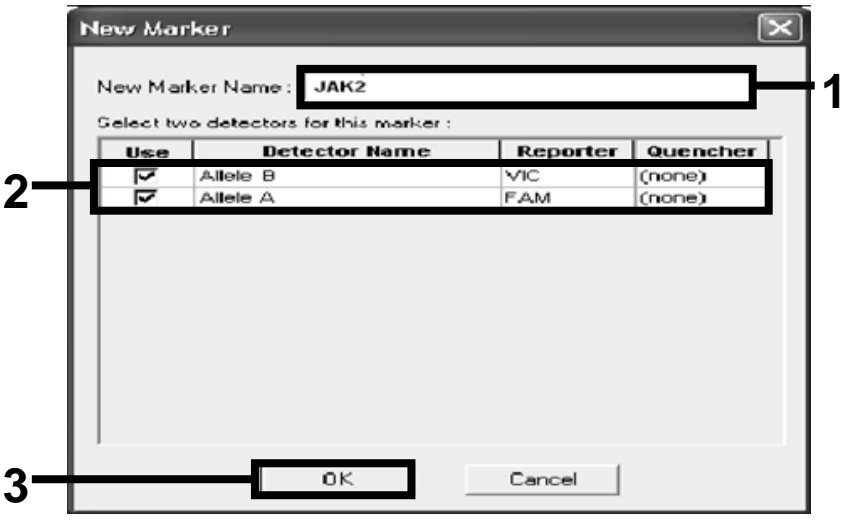

Ilustración 16. Creación de marcadores.

20. En el cuadro de diálogo "Select Markers" (Seleccionar marcadores), seleccione el marcador "JAK2" creado anteriormente o bien un marcador predefinido adecuado y, a continuación, haga clic en "Add>>" (Añadir>>) (ilustración 17).

Nota: para quitar un marcador, selecciónelo y haga clic en "Remove" (Eliminar).

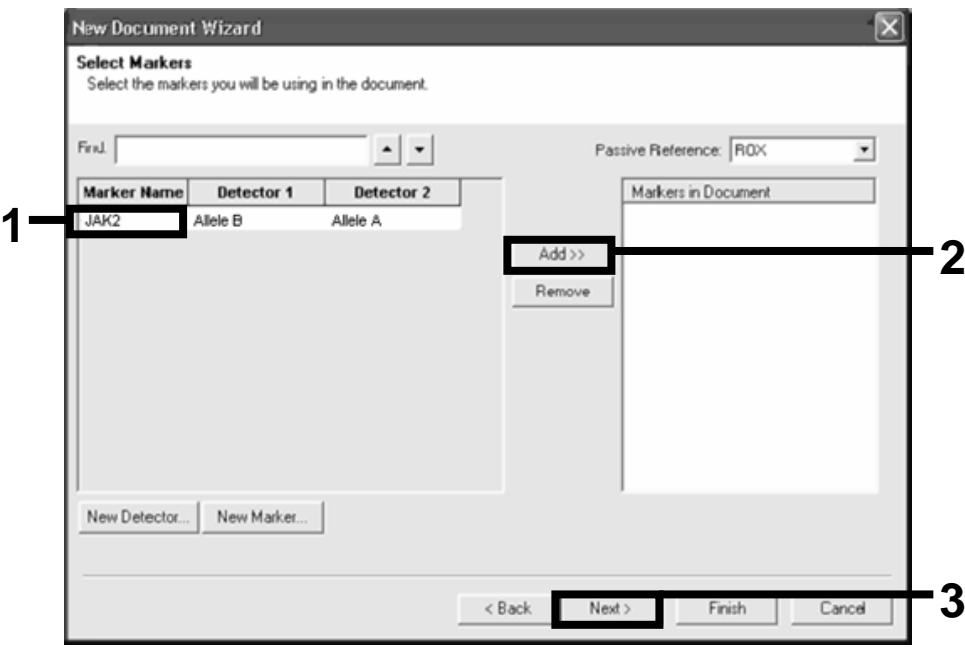

Ilustración 17. Selección de marcadores.

- 21. Haga clic en "Next>" (Siguiente>).
- 22. En el cuadro de diálogo "Setup Sample Plate" (Configurar placa de muestras), haga clic y arrastre para seleccionar el marcador de los pocillos que contienen muestras. Haga clic en "Finish" (Finalizar).
- 23. Seleccione la pestaña "Instrument" (Equipo) y cambie el volumen de la muestra a *25* µl.
- 24. Seleccione "File/Save" (Archivo/guardar) y, a continuación, haga clic en "Save" (Guardar) para conservar el nombre que asignó al crear la placa.
- 25. Cargue la placa de reacción en el equipo según las recomendaciones del fabricante.

#### 26. Inicie el procesamiento poslectura. Haga clic en "Post-Read" (Poslectura).

El equipo realizará un ensayo de 1 ciclo durante 60 segundos a 60 °C. Durante el ensayo, el equipo recoge las fluorescencias FAM y VIC de cada pocillo (ilustración 18).

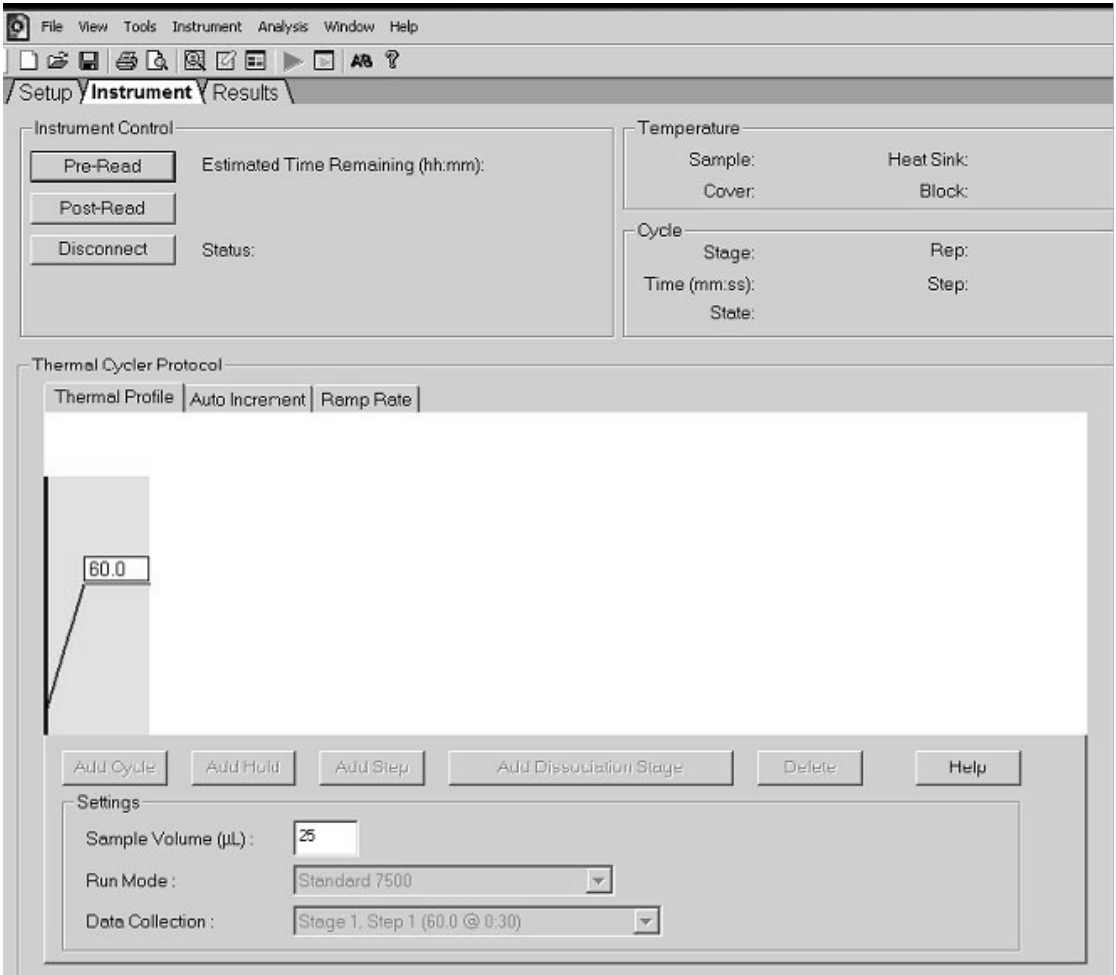

Ilustración 18. Procesamiento poslectura.

27. Seleccione "File/Export" (Archivo/exportar) y, a continuación, haga clic en "Results" (Resultados) para exportar los resultados a un archivo Excel. Los resultados aparecerán como se muestra en la ilustración 19.

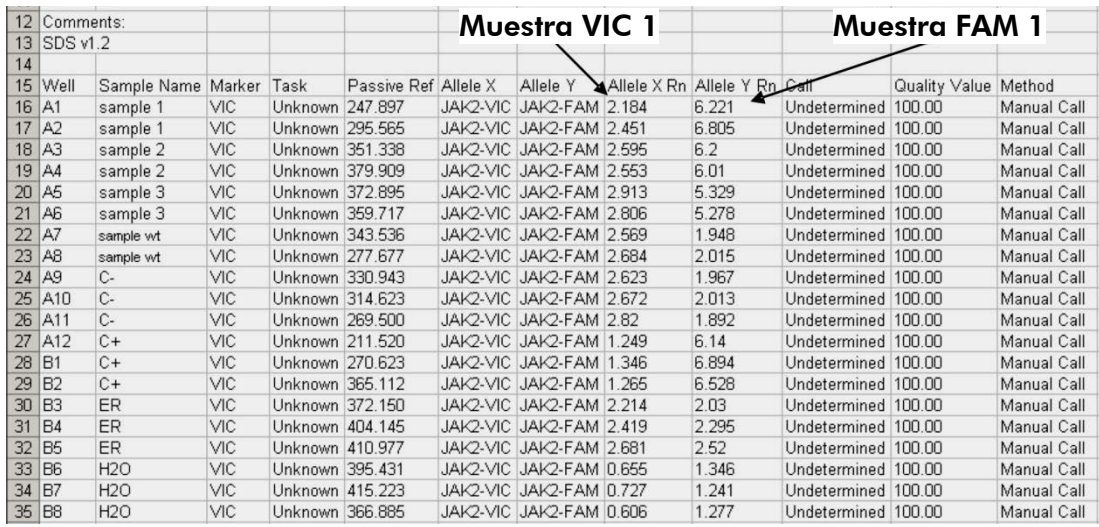

Ilustración 19. Ejemplo de resultados como aparecen en un archivo Excel.

### <span id="page-33-0"></span>Protocolo: qPCR en el equipo LightCycler 480

Al utilizar un equipo de qPCR con placa de 96 pocillos, se recomienda realizar todas las mediciones por duplicado, tal como se indica en la tabla 8.

Tabla 8. Número de reacciones para el equipo LightCycler 480

| <b>Muestras</b>                                         | <b>Reacciones</b>                                                                 |  |  |  |  |
|---------------------------------------------------------|-----------------------------------------------------------------------------------|--|--|--|--|
| Con la mezcla de primers y sondas JAK2 V617F (PPM-JAK2) |                                                                                   |  |  |  |  |
| 24 muestras de ADN                                      | 24 x 2 reacciones                                                                 |  |  |  |  |
| 3 controles de ADN                                      | 3 x 2 reacciones (PC-VF, NC-VF,<br>y COS-VF, cada una analizada<br>por duplicado) |  |  |  |  |
| Control de agua                                         | 2 reacciones                                                                      |  |  |  |  |

#### Procesamiento de muestras en el equipo LightCycler 480

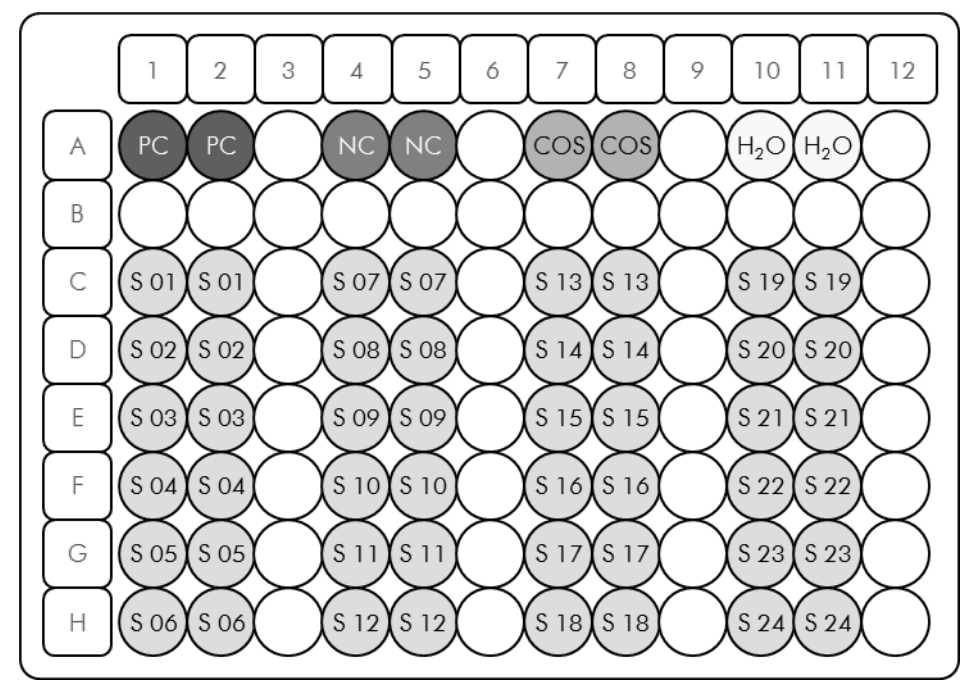

Ilustración 20. Sugerencia de configuración de la placa para un experimento con el kit *ipsogen* JAK2 Muta*Screen*. PC: control positivo; NC: control negativo; COS: muestra discriminatoria; S: muestra de ADN; H<sub>2</sub>O: control de agua.

#### qPCR en el equipo LightCycler 480

Nota: coloque los componentes en hielo en todos los pasos.

#### Procedimiento

- 1. Descongele todos los componentes necesarios y colóquelos en hielo. Los componentes deben retirarse del congelador aproximadamente 10 min antes de comenzar el procedimiento.
- 2. Mezcle en vórtex y centrifugue brevemente todos los tubos (aproximadamente 10 s a 10.000 rpm) para recoger el líquido en el fondo del tubo.
- 3. Prepare la siguiente mezcla de qPCR según el número de muestras que vayan a procesarse.

Todas las concentraciones se refieren al volumen final de la reacción.

En la tabla 9 se describe el esquema de pipeteo para la preparación de una mezcla de reactivos, calculada para lograr un volumen de reacción final de 25 µl. Se puede preparar un premezcla, según el número de reacciones, con la misma mezcla de primer y sonda. Se incluyen volúmenes extra para compensar los errores de pipeteo.

En el equipo LightCycler 480, el kit *ipsogen* JAK2 Muta*Screen* se puede utilizar para analizar 24 muestras por duplicado en 1 experimento (ilustración 20), 20 muestras por duplicado en 2 experimentos o 15 muestras por duplicado en 3 experimentos.

|                                                         |      | Número de reacciones $(\mu I)$ | Concentración         |                     |       |
|---------------------------------------------------------|------|--------------------------------|-----------------------|---------------------|-------|
| Componente                                              | 1    | $56 + 1*$                      | $28 + 1$ <sup>†</sup> | $18 + 1^+$          | final |
| TaqMan<br>Universal PCR<br>Master Mix, 2x               | 12,5 | 712,5                          | 362,5                 | 237,5               | 1x    |
| Mezcla de<br>primers y<br>sondas, 10x                   | 2,5  | 142,5                          | 72,5                  | 47,5                | 1x    |
| Agua exenta<br>de nucleasas<br>de calidad<br><b>PCR</b> | 5    | 285                            | 145                   | 95                  |       |
| Muestra<br>(añadir en el<br>paso 6)                     | 5    | 5en<br>cada<br>una             | 5en<br>cada<br>una    | 5en<br>cada<br>una  |       |
| Volumen total                                           | 25   | 25en<br>cada<br>una            | 25en<br>cada<br>una   | 25en<br>cada<br>una |       |

Tabla 9. Preparación de la mezcla de qPCR

\* 24 muestras; 1 experimento/kit

† 10 muestras; 2 experimentos/kit

‡ 5 muestras; 3 experimentos/kit

- 4. Mezcle en vórtex y centrifugue brevemente la mezcla de qPCR (aproximadamente 10 s a 10.000 rpm) para recoger el líquido en el fondo del tubo.
- 5. Dispense 20 µl de la premezcla de qPCR por pocillo.
- 6. Agregue 5 µl del material de ADN de muestra o de controles en el pocillo correspondiente (volumen total: 25 µl).
- 7. Mezcle suavemente pipeteando arriba y abajo.
- 8. Cierre la placa y centrifugue brevemente (300 x *g*, aproximadamente 10 s).
- 9. Coloque la placa en el termociclador según las recomendaciones del fabricante.
- 10. En la página de inicio, seleccione "New Experiment" (Nuevo experimento).

#### 11. Con LightCycler 480 I, siga el paso 11a. Con LightCycler 480 II, siga el paso 11b.

Si desea obtener información detallada sobre la programación del equipo LightCycler 480, consulte la guía de usuario del equipo. Para obtener una mejor visión general, los parámetros de configuración del software aparecen resaltados dentro de un cuadro en negrita.

11a. LightCycler 480 I: Seleccione "Multi Color Hydrolysis Probe" (Sonda de hidrólisis multicolor), haga clic en "Customize" (Personalizar) y, a continuación, compruebe que estén seleccionados los canales "FAM (483–533)" y "Hex (533–568)" (VIC) (ilustración 21). Configure el volumen de reacción en "25" µl (ilustración 21) y proceda con el paso [12.](#page-38-0)

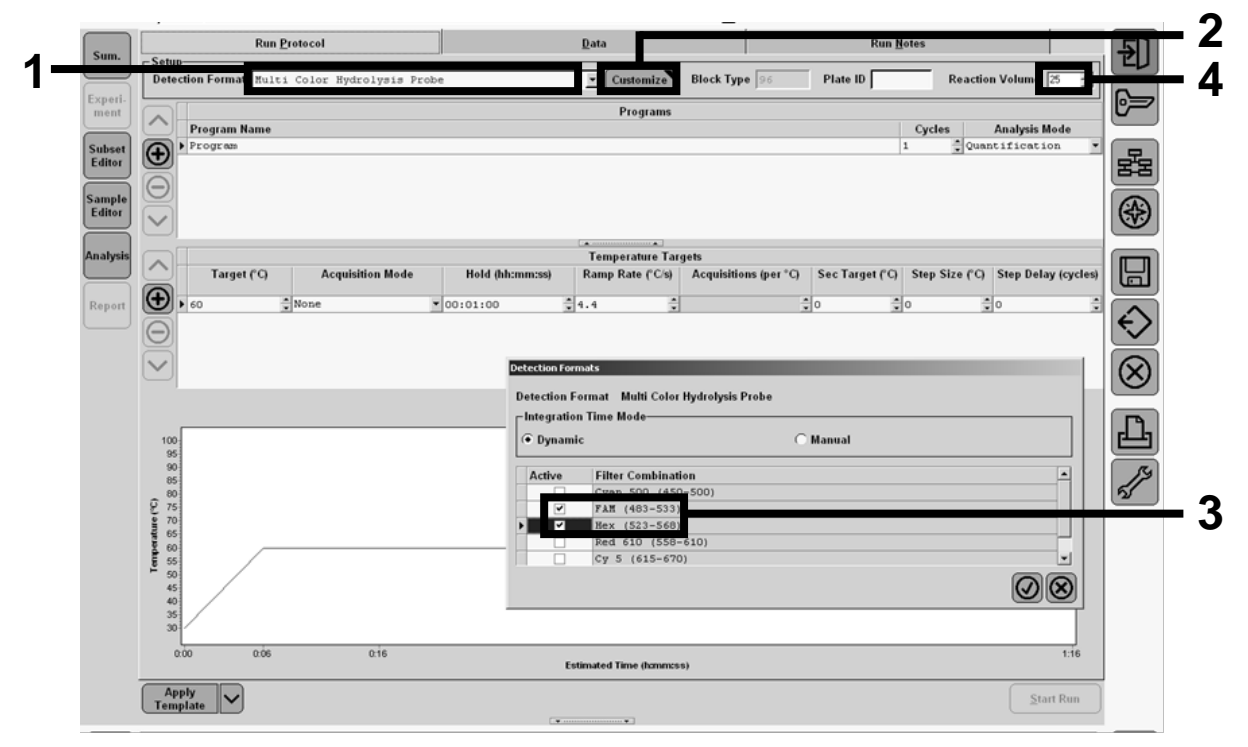

Ilustración 21. LightCycler 480 I: Configuración del formato de detección.

11b. LightCycler 480 II: Seleccione "Dual Color Hydrolysis Probe" (Sonda de hidrólisis de dos colores), haga clic en "Customize" (Personalizar) y, a continuación, compruebe que estén seleccionados los canales "FAM (465–510)" y "VIC / HEX / (533–580)" (ilustración 22). Configure el volumen de reacción en "25" µl (ilustración 22) y proceda con el paso [12.](#page-38-0)

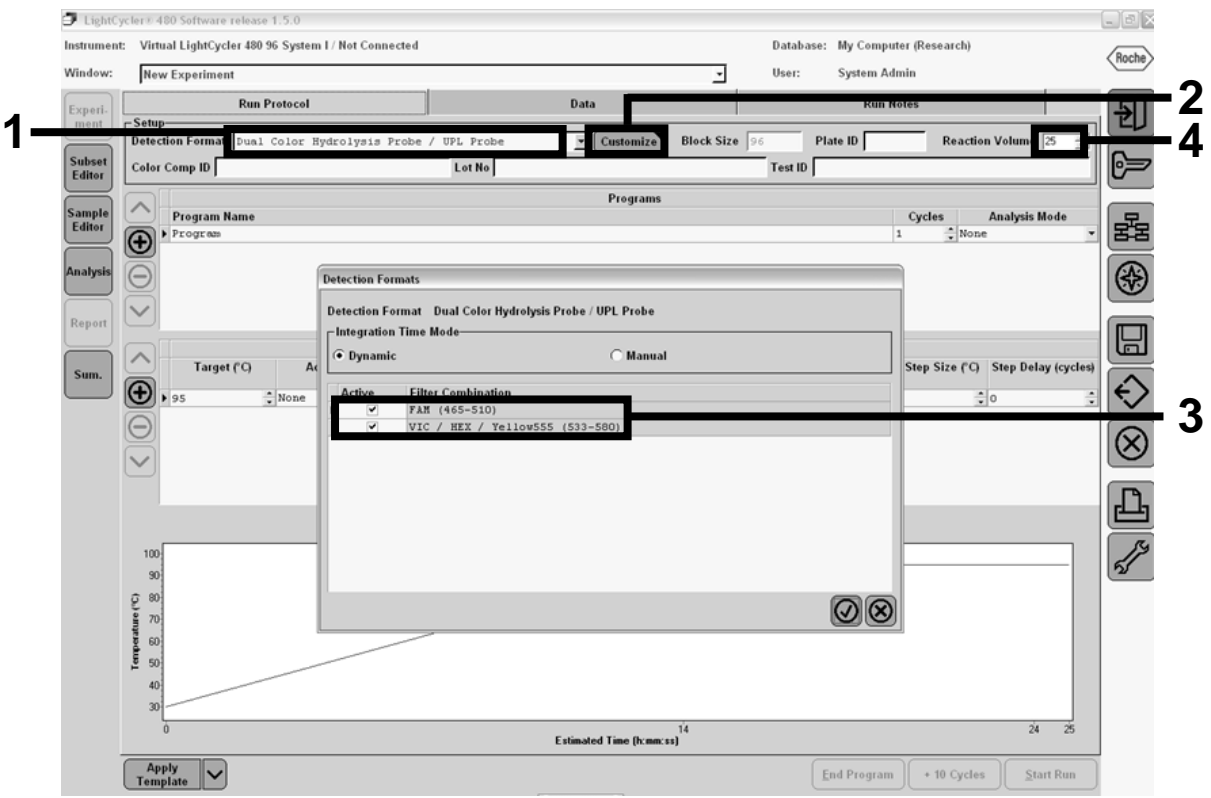

Ilustración 22. LightCycler 480 II: Configuración del formato de detección.

#### <span id="page-38-0"></span>12. Programe el termociclador con el programa de ciclado térmico tal como se indica en la tabla 10 e inicie el análisis.

Nota: cuando describa la configuración de la placa en el equipo, seleccione "Endpt Geno" (Gen. fase fin.) en el apartado "Step 1: select workflow" (Paso 1: seleccionar flujo de trabajo).

| "Hold" (Pausa)         | Temperatura: 50 °C<br>Tiempo: 2 min                                                                                                    |
|------------------------|----------------------------------------------------------------------------------------------------|
| "Hold $2$ "            | Temperatura: 95 °C                                                                                                    |
| (Pausa 2)              | Tiempo: 10 min                                                                                                    |
| "Cycling"<br>(Ciclado) | 50 repeticiones<br>92 °C durante 15 s; modo de adquisición<br>único (single)<br>60 °C durante 1 min; modo de adquisición<br>único (single) |
| "Hold $3$ "            | 60 °C durante 1 min; modo de adquisición                                                                                                   |
| (Pausa 3)              | único (single)                                                                                                    |

Tabla 10. Perfil de temperatura para el equipo LightCycler 480

Procedimiento de análisis de fase final para el equipo LightCycler 480

- 13. Una vez finalizada la serie, haga cic en "Analysis" (Análisis).
- 14. En el cuadro de diálogo "Create New Analysis" (Crear nuevo análisis), seleccione "Endpoint Genotyping" (Genotipado de fase final) y, a continuación, seleccione el subtipo que vaya a analizarse en el menú "Subset" (Subtipo) (ilustración 23).

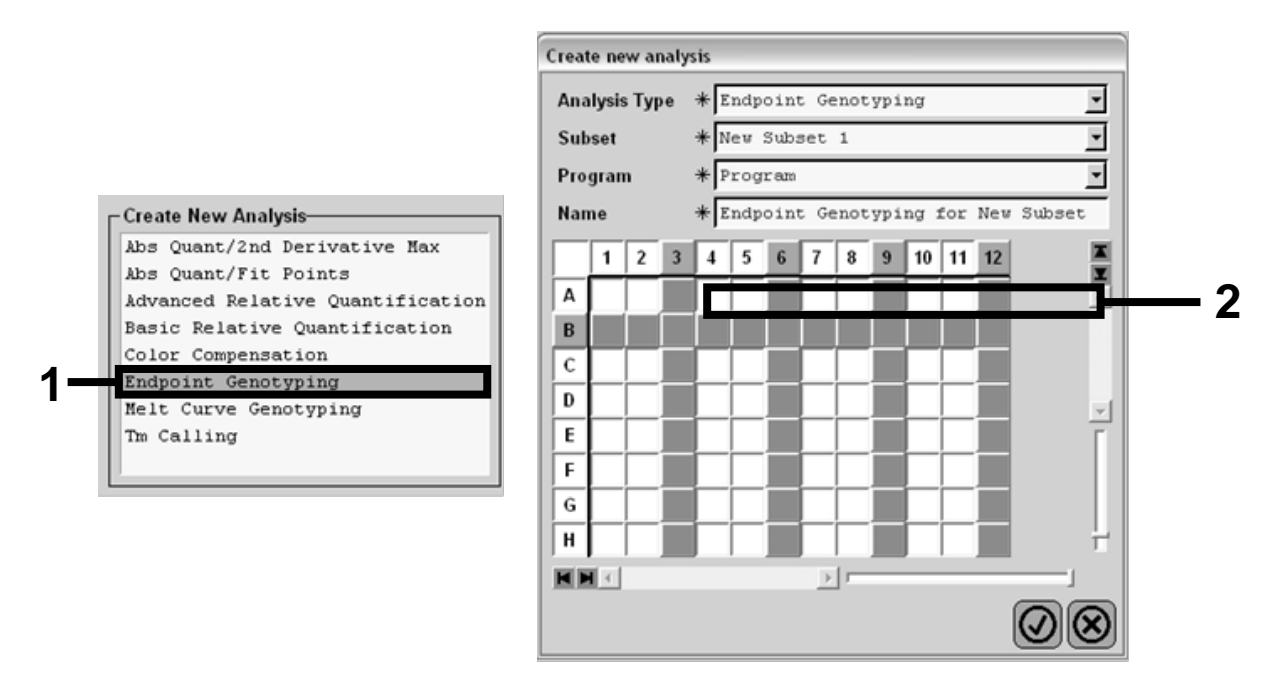

Ilustración 23. Selección del tipo y el subtipo de análisis que se va a realizar.

15. En la siguiente ventana, seleccione la fluorescencia "Hex" (VIC) para "Allele X" (Alelo X) y la fluorescencia "FAM" para "Allele Y" (Alelo Y) (ilustración 24).

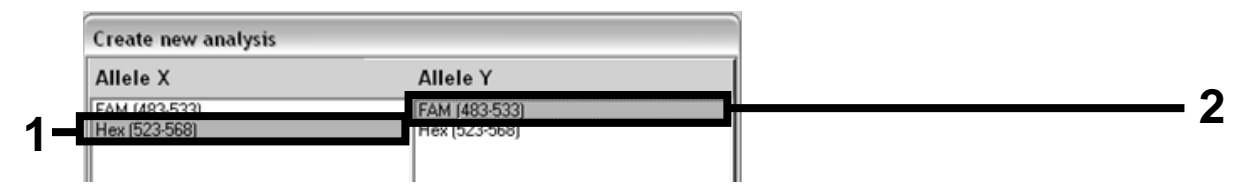

Ilustración 24. Selección de la fluorescencia para "Allele X" (Alelo X) y "Allele Y" (Alelo Y).

16. La siguiente ventana (ilustración 25) muestra la configuración de la placa (1, parte superior izquierda), los resultados de fluorescencia de cada muestra (2, parte inferior izquierda) y el diagrama de dispersión con la discriminación alélica (3, derecha; fluorescencia FAM y VIC medida en el ciclo número 50 de la PCR).

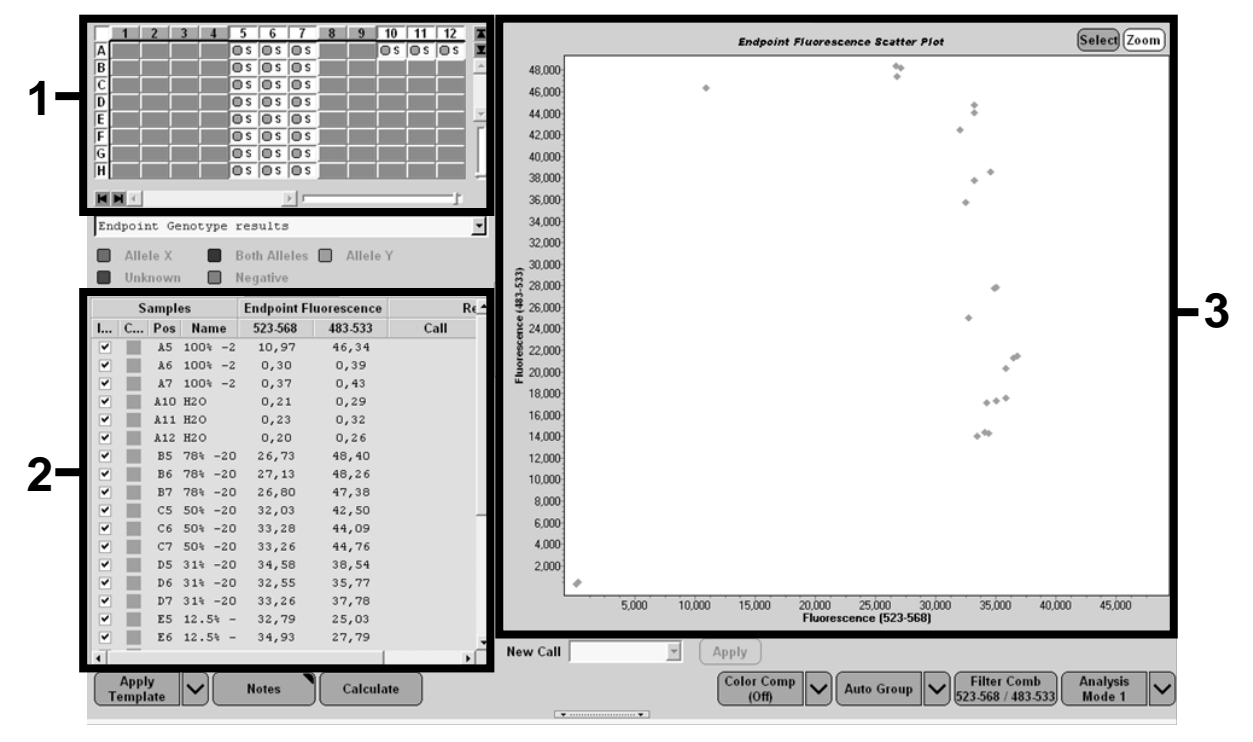

Ilustración 25. Resumen de los datos.

17. Para exportar los datos, haga clic con el botón derecho del ratón en el molde de resultados de la muestra y seleccione "Export Table" (Exportar tabla). El archivo se guardará en formato de texto (.txt).

#### 18. Para ver y analizar los resultados, abra el archivo con Excel. Los resultados aparecerán como se muestra en la ilustración 26.

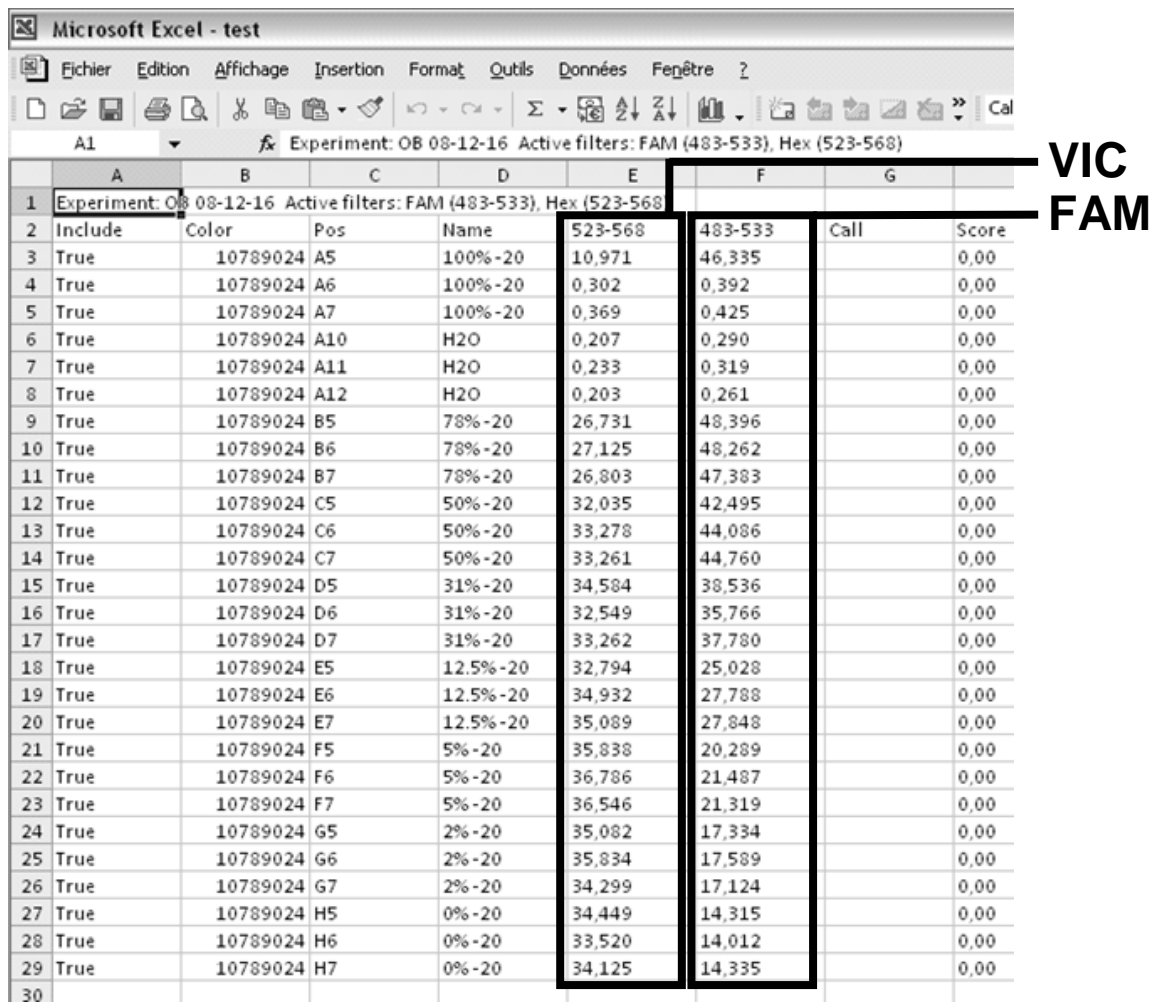

Ilustración 26. Ejemplo de resultados como aparecen en un archivo Excel.

### <span id="page-42-0"></span>Protocolo: qPCR en el equipo LightCycler 2.0

Nota: debido a requisitos tecnológicos particulares, los experimentos con LightCycler 2.0 tienen que realizarse con reactivos específicos. Recomendamos utilizar LightCycler TaqMan Master. Siga las instrucciones del fabricante para preparar Master Mix 5x.

Al utilizar un rotor de 32 capilares, se recomienda realizar todas las mediciones por duplicado, tal como se indica en la tabla 11.

Tabla 11. Número de reacciones para el equipo LightCycler 2.0

| <b>Muestras</b>                                                | <b>Reacciones</b>                                                                 |  |  |  |  |  |
|----------------------------------------------------------------|-----------------------------------------------------------------------------------|--|--|--|--|--|
| Mezcla de primers y sondas JAK2 V617F (PPM-VF) (32 reacciones) |                                                                                   |  |  |  |  |  |
| 12 muestras de ADN                                             | 12 x 2 reacciones                                                                 |  |  |  |  |  |
| 3 controles de ADN                                             | 3 x 2 reacciones (PC-VF, NC-VF,<br>y COS-VF, cada una analizada<br>por duplicado) |  |  |  |  |  |
| Control de agua                                                | 2 reacciones                                                                      |  |  |  |  |  |

#### Procesamiento de muestras en el equipo LightCycler 2.0

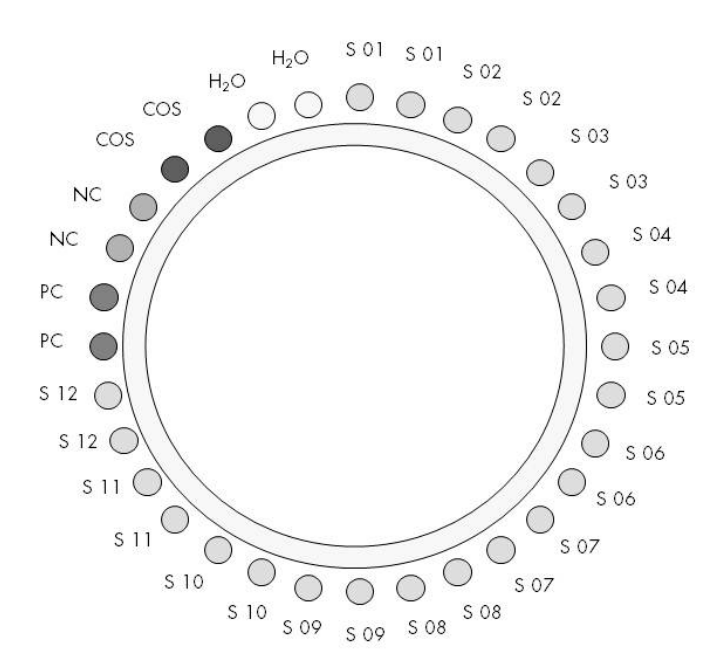

Ilustración 27. Sugerencia de configuración del rotor para un experimento con el kit *ipsogen* JAK2 Muta*Screen*. PC: control positivo; NC: control negativo; COS: muestra discriminatoria; S: muestra de ADN; H<sub>2</sub>O: control de agua.

#### qPCR en el equipo LightCycler 2.0

Nota: coloque los componentes en hielo en todos los pasos.

#### Procedimiento

- 1. Descongele todos los componentes necesarios y colóquelos en hielo. Los componentes deben retirarse del congelador aproximadamente 10 min antes de comenzar el procedimiento.
- 2. Mezcle en vórtex y centrifugue brevemente todos los tubos (aproximadamente 10 s a 10.000 rpm) para recoger el líquido en el fondo del tubo.
- 3. Prepare la siguiente mezcla de qPCR según el número de muestras que vayan a procesarse.

Todas las concentraciones se refieren al volumen final de la reacción.

En la tabla 12 se describe el esquema de pipeteo para la preparación de una mezcla de reactivos, calculada para lograr un volumen de reacción final de 20 µl. Se puede preparar un premezcla, según el número de reacciones, con la misma mezcla de primer y sonda. Se incluyen volúmenes extra para compensar los errores de pipeteo.

En el equipo LightCycler 2.0, el kit *ipsogen* JAK2 Muta*Screen* se puede utilizar para analizar 12 muestras por duplicado en 1 experimento (ilustración 27).

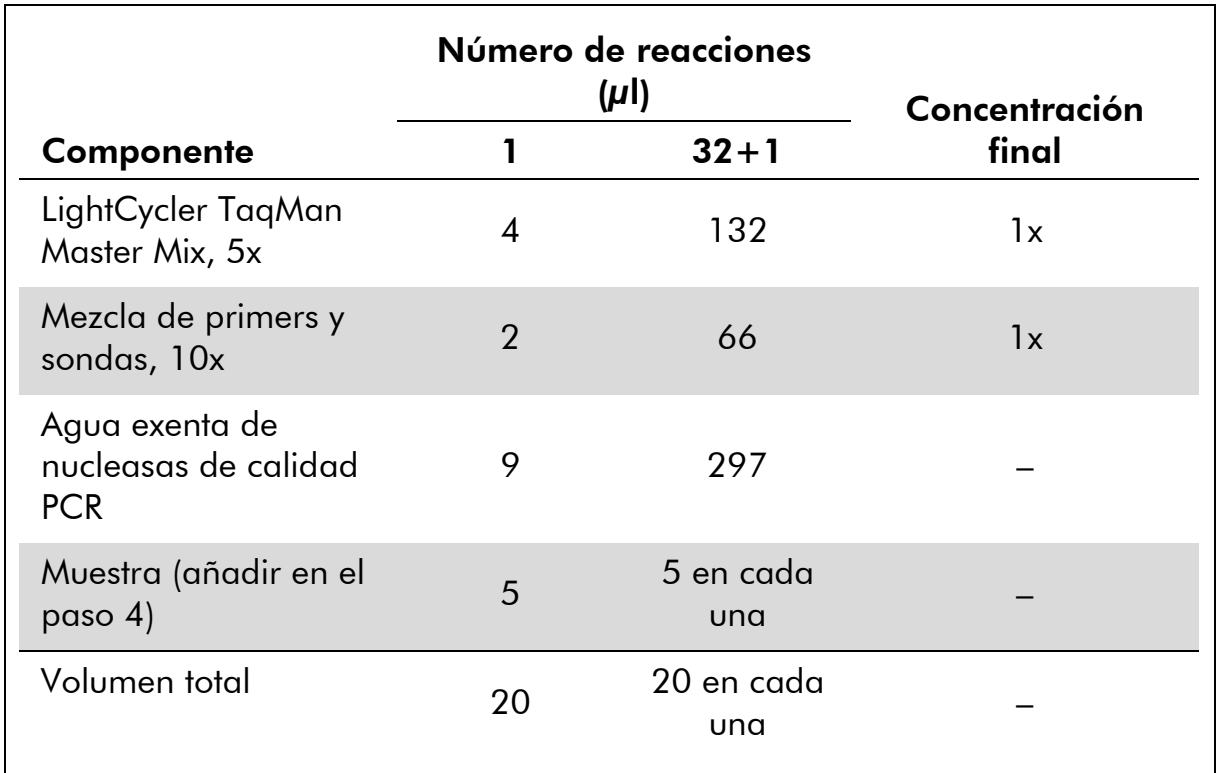

#### Tabla 12. Preparación de la mezcla de qPCR para el equipo LightCycler 2.0

- 4. Mezcle en vórtex y centrifugue brevemente la mezcla de qPCR (aproximadamente 10 s a 10.000 rpm) para recoger el líquido en el fondo del tubo.
- 5. Dispense 15 µl de la premezcla de qPCR por capilar.
- 6. Agregue 5 µl del material de ADN de muestra o de controles en el capilar correspondiente (volumen total: 20 µl).
- 7. Mezcle suavemente pipeteando arriba y abajo.
- 8. Coloque los capilares en el adaptador suministrado con el equipo y centrifugue brevemente (700 x *g*, aproximadamente 10 s).
- 9. Cargue las muestras en el termociclador según las recomendaciones del fabricante.
- 10. Programe el termociclador (ilustración 28) con el programa tal como se indica en la tabla 13.

Si desea obtener información detallada sobre la programación del equipo LightCycler 2,0, consulte la guía de usuario del equipo. Para obtener una mejor visión general, los parámetros de configuración del software aparecen resaltados dentro de un cuadro en negrita.

Nota: asegúrese de establecer el ajuste en cuantificación y adquisición únicas de fluorescencia FAM y adquisición única de fluorescencia VIC

tanto en el paso de amplificación/ciclado como en la fase de pausa final a 60 °C.

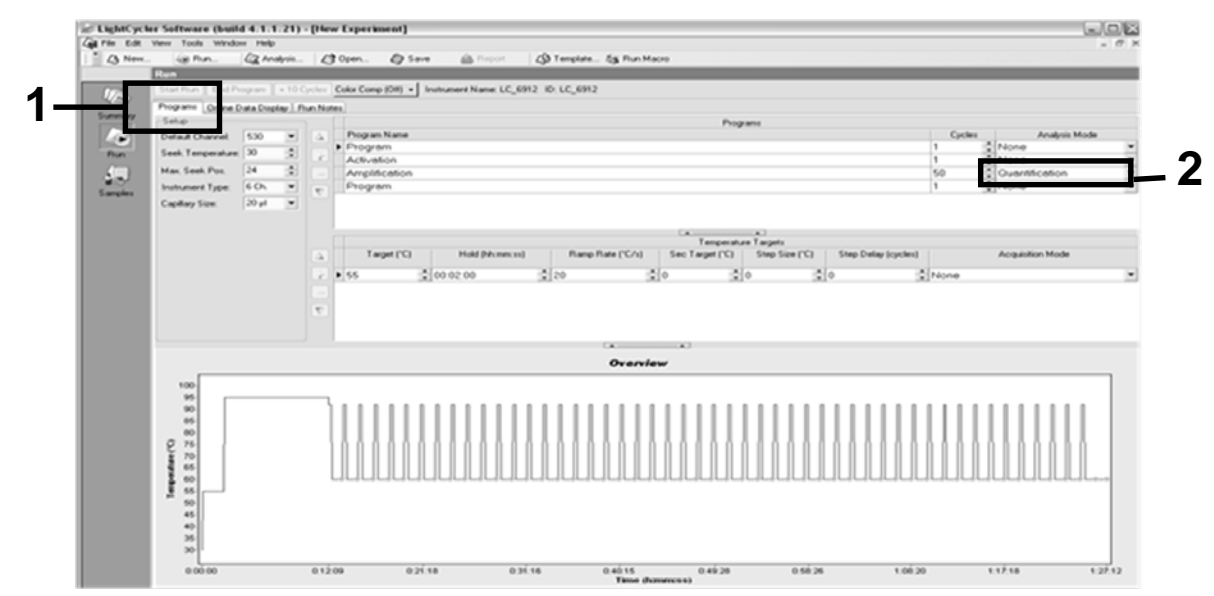

Ilustración 28. Pantalla de programación de LightCycler 2.0.

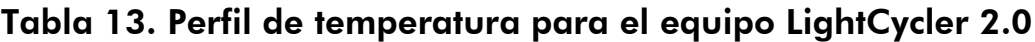

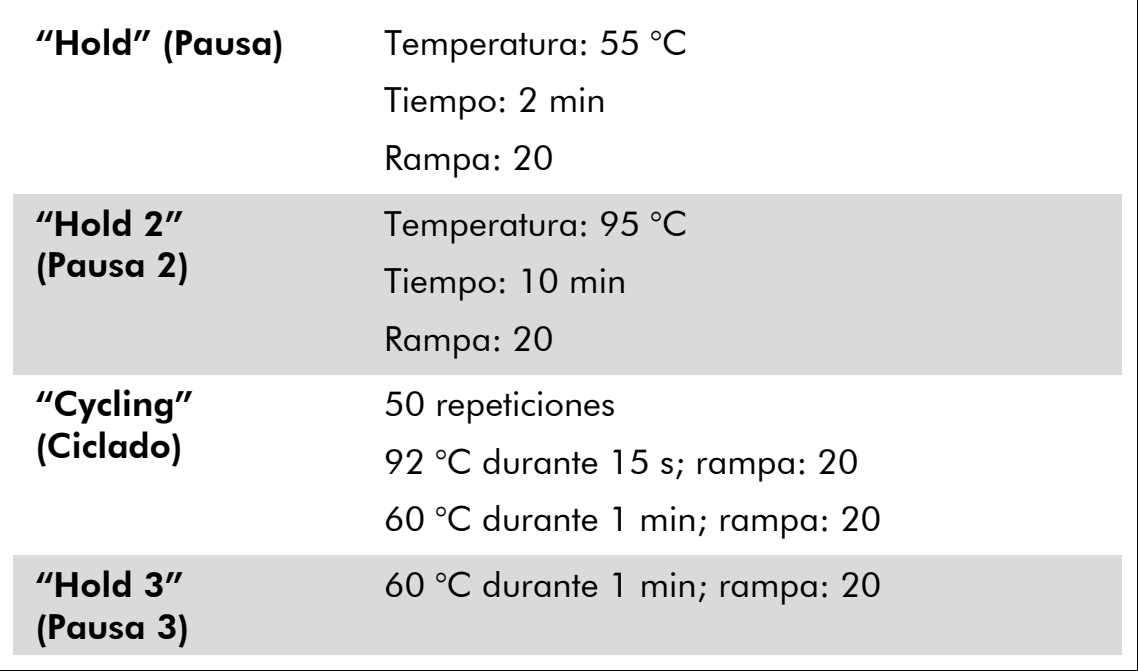

Procedimiento de análisis de fase final para el equipo LightCycler 2.0

11. Cuando acabe la serie de amplificación, haga clic en la pestaña "Online Data Display" (Pantalla de datos en línea) (ilustración 29). Abra el menú de visualización situado en la parte superior izquierda de la ventana "Current Fluorescence" (Fluorescencia actual) y escriba *51* en "Acquisition no." (N.º de adquisición).

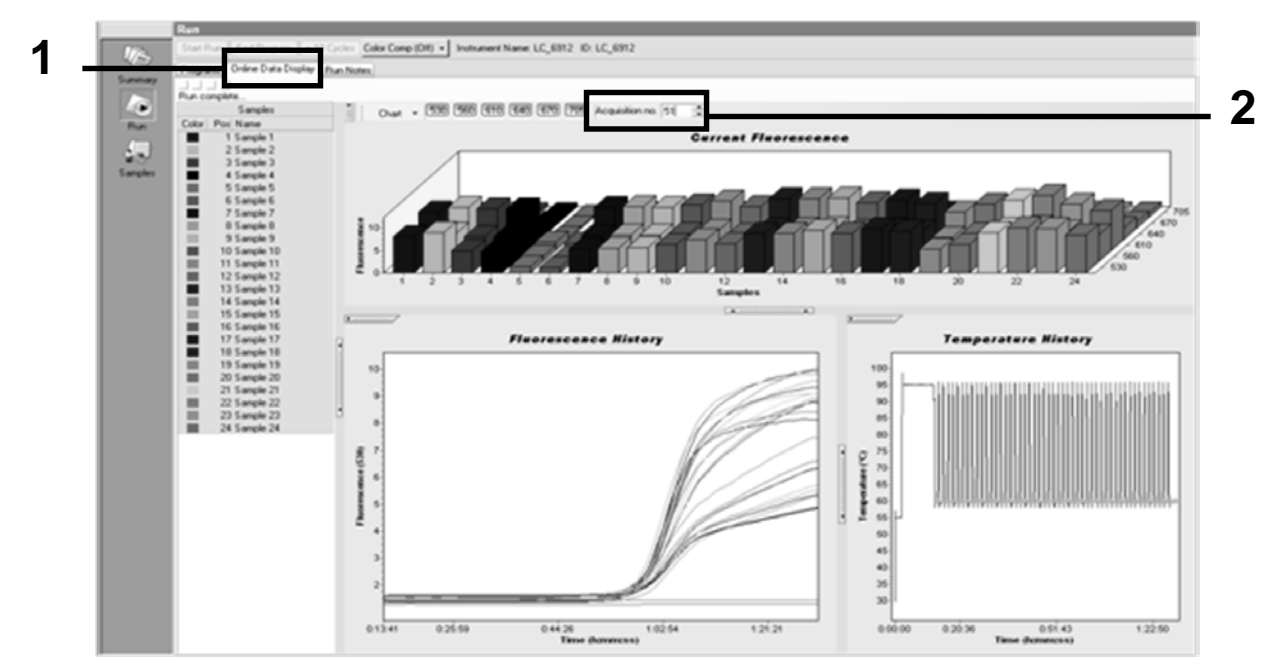

Ilustración 29. Resultados e historial de "Online Data Display" (Pantalla de datos en línea).

12. Haga clic con el botón derecho del ratón en el gráfico "Current Fluorescence" (Fluorescencia actual) y seleccione "Export" (Exportar). 13. Haga clic en la opción "Excel" de "Export chart" (Fráfico de exportación) (ilustración 30). Introduzca un nombre en el campo de diálogo "Filename" (Nombre del archivo). Seleccione un destino de exportación para el archivo de resultados con el botón . Haga clic en "Export" (Exportar).

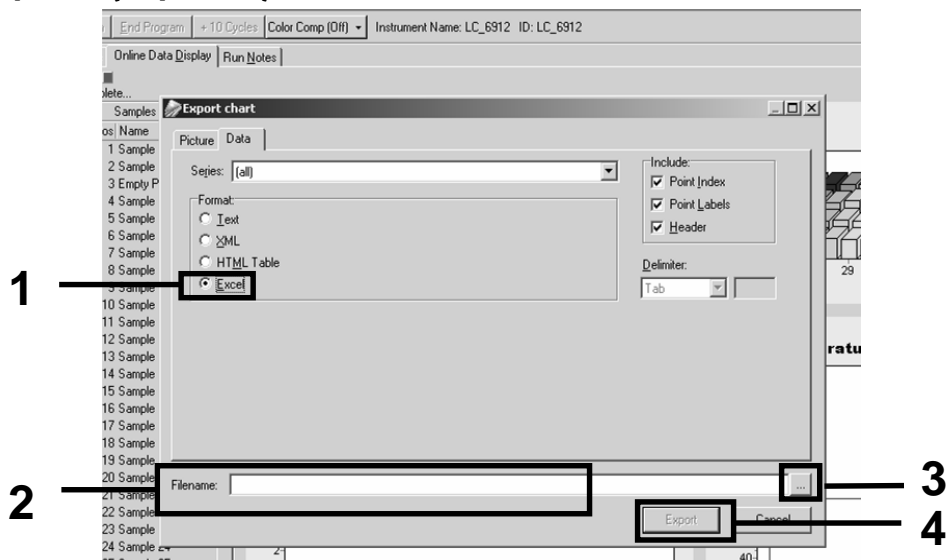

Ilustración 30. Selección del formato de exportación y el destino del archivo de datos.

14. Para ver y analizar los resultados, abra el archivo con Excel. Los resultados de LightCycler 2.0 se mostrarán tal como se indica a continuación.

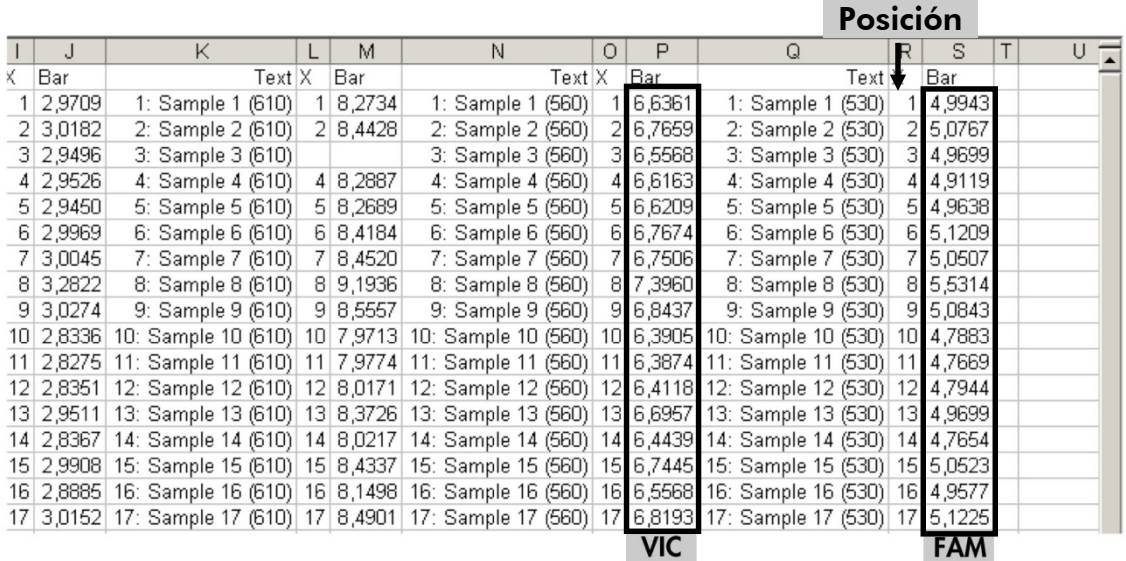

Ilustración 31. Ejemplo de resultados de LightCycler 2.0 como aparecen en un archivo Excel.

### <span id="page-48-0"></span>Interpretación de los resultados

Obtenga un archivo adecuado para extraer los datos exportados para todos los equipos (Rotor-Gene Q MDx 5plex HRM u otro equipo Rotor-Gene, LightCycler 2.0 ó 480, sistema de PCR en tiempo real Applied Biosystems 7300 ó 7500, ABI PRISM 7000 SDS, 7700 SDS o 7900HT SDS) y compruebe los niveles de fluorescencia (los de los duplicados deben ser uniformes).

Prepare una representación gráfica (diagrama de dispersión) de los datos de fluorescencia. El eje x es la fluorescencia VIC y el eje y es la fluorescencia FAM.

### <span id="page-48-1"></span>Representación gráfica y criterios de control de calidad

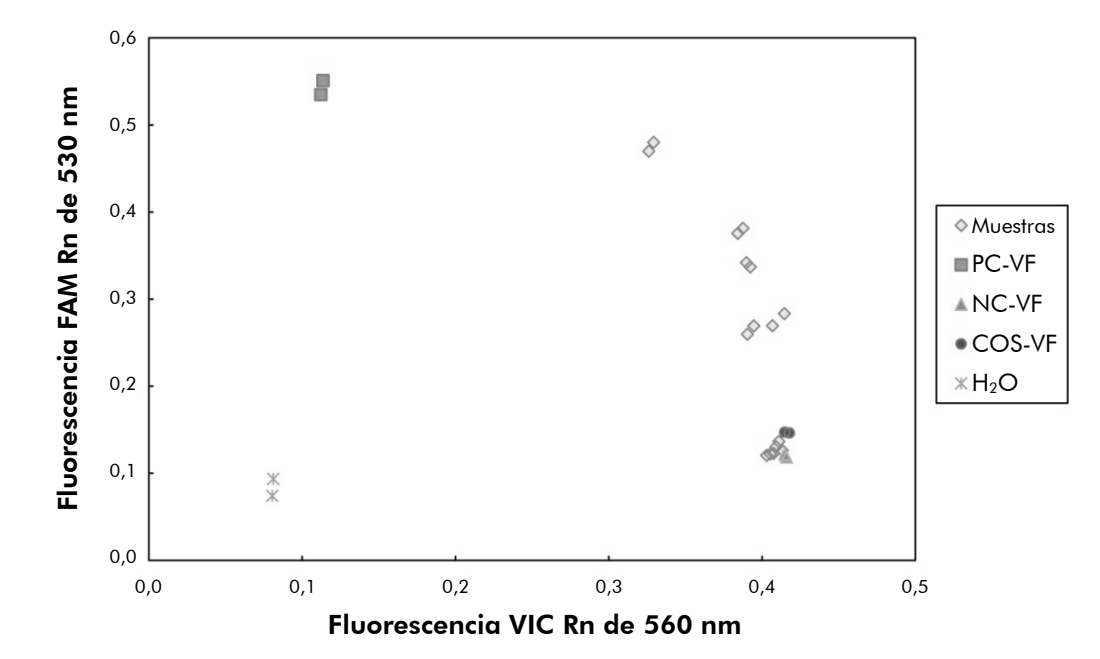

En la ilustración 32 se muestra un ejemplo de diagrama de dispersión.

Ilustración 32. Diagrama de dispersión de un experimento de discriminación alélica representativo. Equipos: Rotor-Gene Q, Applied Biosystems, ABI PRISM y LightCycler 480.

Las muestras deben ubicarse en el arco que conecta los controles negativos (NC) con los controles positivos (PC).

La aparición de cualquier control en una posición incorrecta puede indicar un error experimental.

- Los controles positivos deben ubicarse en la parte superior izquierda.
- Los controles negativos deben ubicarse en la parte inferior derecha.
	- La ubicación inadecuada de un control negativo puede indicar que existe contaminación.
- La muestra discriminatoria debe aparecer por encima de los controles negativos.
- Los controles de agua deben estar situados en la parte inferior izquierda.
	- La aparición de un control de agua en una posición incorrecta (por encima del NC para la medida del FAM o por encima del PC para el VIC) puede indicar que existe contaminación.

Nota: la posición de los controles puede ser diferente en el análisis de datos del equipo LightCycler 2.0 (consulte la ilustración 33). Sin embargo, los controles de agua también deben estar situados en la parte inferior izquierda.

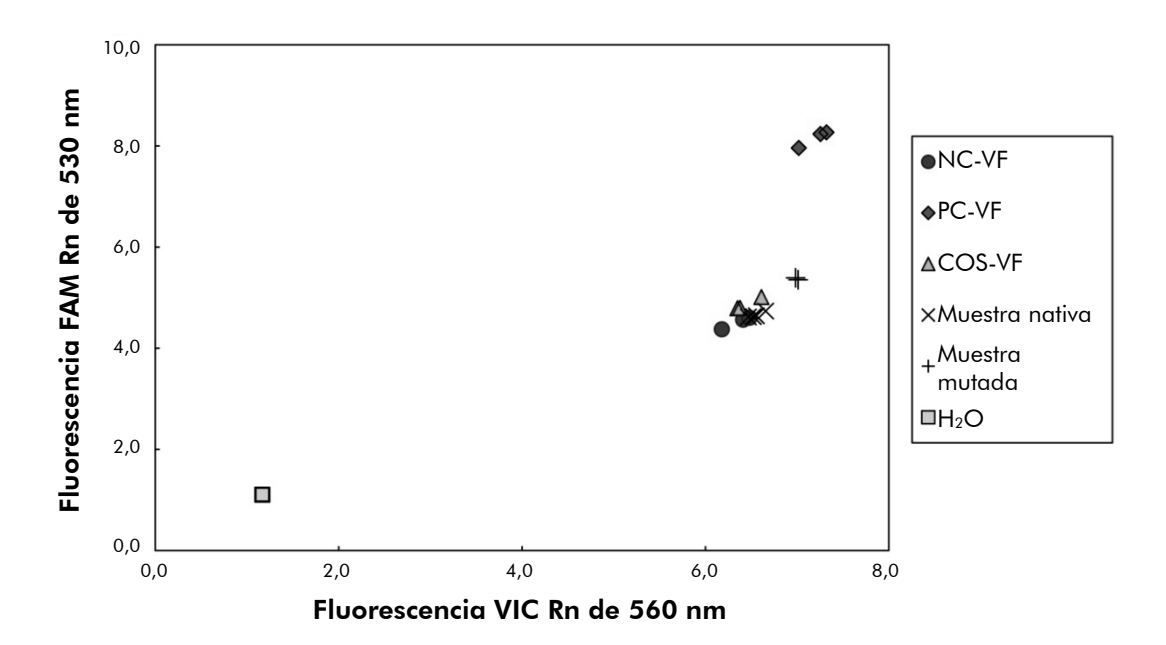

Ilustración 33. Diagrama de dispersión de un experimento de discriminación alélica representativo. Equipo: LightCycler 2.0.

### <span id="page-49-0"></span>Cálculo del cociente FAM/VIC normalizado y genotipado

Calcule los cocientes FAM/VIC de todas las muestras. Calcule los cocientes FAM/VIC del control positivo (PC), la muestra discriminatoria (COS) y el control negativo (NC). Los cocientes de los duplicados deben ser uniformes. Calcule el cociente medio de todos los duplicados.

Calcule el cociente normalizado (Valor NRatio) para la muestra discriminatoria (COS) y para todas las muestras:

Valor N $Ratic_{Sample}$  = Cociente<sub>Muestra</sub> Cociente<sub>NC</sub>

Nota: la zona gris (GZ) de una prueba se define como un área de valores donde el rendimiento discriminatorio no es lo suficientemente preciso. Un valor en la zona gris indica que no se puede determinar si el marcador diana está presente o ausente. Esta zona gris debe calcularse para cada experimento.

Calcule la zona gris o área de incertidumbre en torno al cociente normalizado del COS (NRatio<sub>cos</sub>):

GZ:  $[(NRatio<sub>cos</sub> x 0,94); (NRatio<sub>cos</sub> x 1,06)]$ 

Compare el cociente normalizado de cada muestra con el NRatiocos de la GZ. En la tabla 14 se ofrece una interpretación de los resultados y la tabla 15 proporciona un ejemplo de cálculo e interpretación de datos.

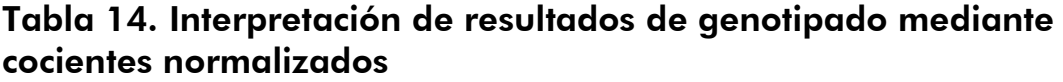

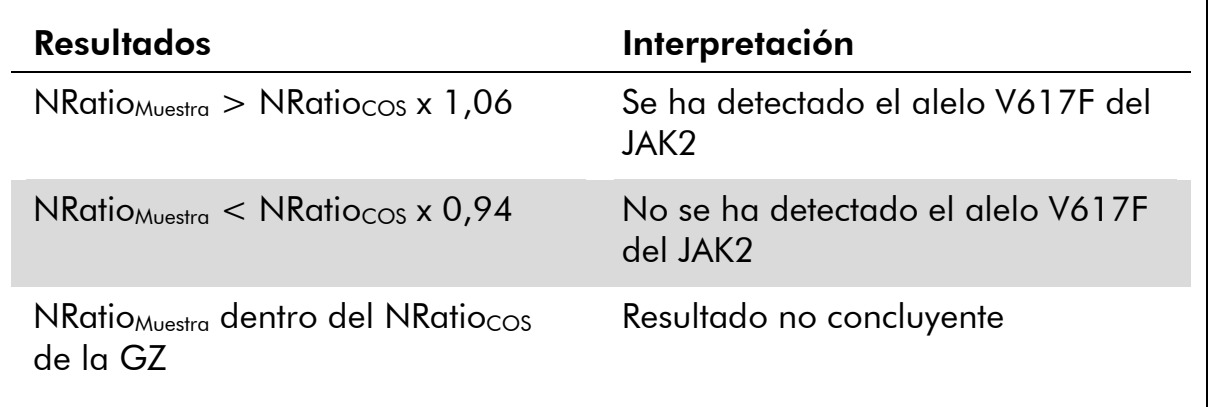

| <b>Muestra</b> | <b>VIC</b> | <b>FAM</b> | Cociente | Cociente<br>medio | Valor<br><b>NRatio</b> | Interpretación  |
|----------------|------------|------------|----------|-------------------|------------------------|-----------------|
| <b>NC</b>      | 2,415      | 1,782      | 0,738    | 0,747             | 1,000                  | Mutación no     |
| <b>NC</b>      | 2,46       | 1,861      | 0,757    |                   |                        | detectada       |
| PC             | 1,241      | 5,606      | 4,517    | 4,672             | 6,253                  | Mutación        |
| PC             | 1,182      | 5,706      | 4,827    |                   |                        | detectada       |
| COS            | 1,91       | 1,832      | 0,959    | 0,958             | 1,282                  | Muestra         |
| COS            | 2,035      | 1,946      | 0,956    |                   |                        | discriminatoria |
| S <sub>1</sub> | 2,311      | 1,783      | 0,772    | 0,742             | 0,992                  | Mutación no     |
| S <sub>1</sub> | 2,555      | 1,818      | 0,712    |                   |                        | detectada       |
| S <sub>2</sub> | 1,097      | 5,745      | 5,237    | 4,276             | 5,723                  | Mutación        |
| S <sub>2</sub> | 1,437      | 4,764      | 3,315    |                   |                        | detectada       |
| S <sub>3</sub> | 2,265      | 2,149      | 0,949    | 0,927             | 1,241                  | Resultado no    |
| S <sub>3</sub> | 2,435      | 2,206      | 0,906    |                   |                        | concluyente     |
| S <sub>4</sub> | 2,385      | 2,063      | 0,865    | 0,904             | 1,210                  | Resultado no    |
| S <sub>4</sub> | 2,322      | 2,191      | 0,944    |                   |                        | concluyente     |
| GZ             | 1,205      | 1,359      |          |                   |                        |                 |

Tabla 15. Ejemplo de cálculo e interpretación de datos de fluorescencia

### <span id="page-52-0"></span>Guía de resolución de problemas

Esta guía de resolución de problemas puede resultarle de utilidad para resolver cualquier problema que pueda surgir. Para obtener más información, también puede consultar la página de Preguntas frecuentes (Frequently Asked Questions) de nuestro Centro de Servicio Técnico (Technical Support Center): www.qiagen.com/FAQ/FAQList.aspx. Los científicos del servicio técnico de QIAGEN se encargarán de responder cualquier pregunta que tenga sobre la información y los protocolos de este manual, así como sobre las tecnologías para la preparación de muestras y ensayos de biología molecular (encontrará la información de contacto en ["Información de contacto"](#page-63-1), en la página [64\)](#page-63-1).

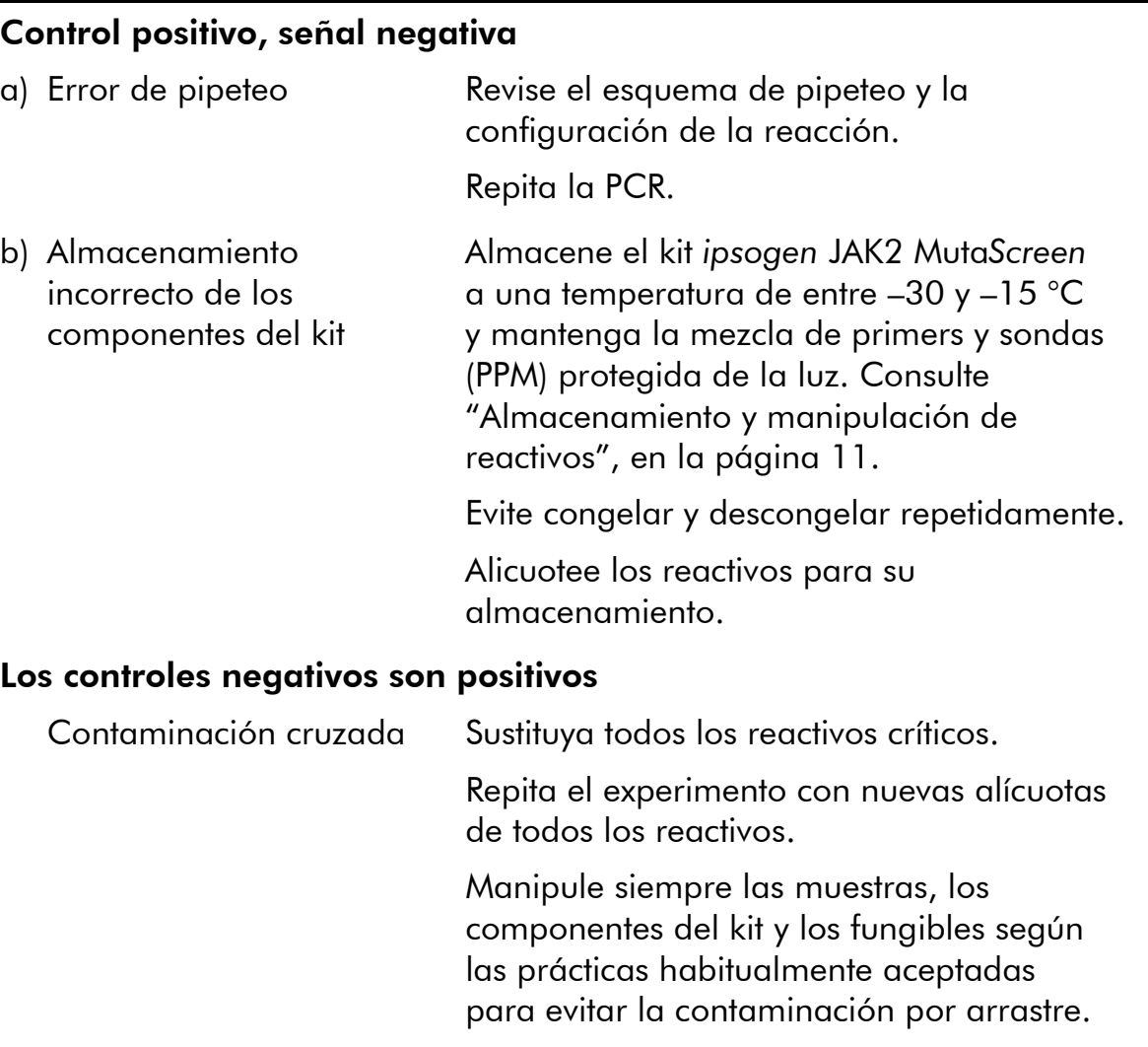

#### Comentarios y sugerencias

#### Ausencia de señal, ni siquiera en los controles positivos

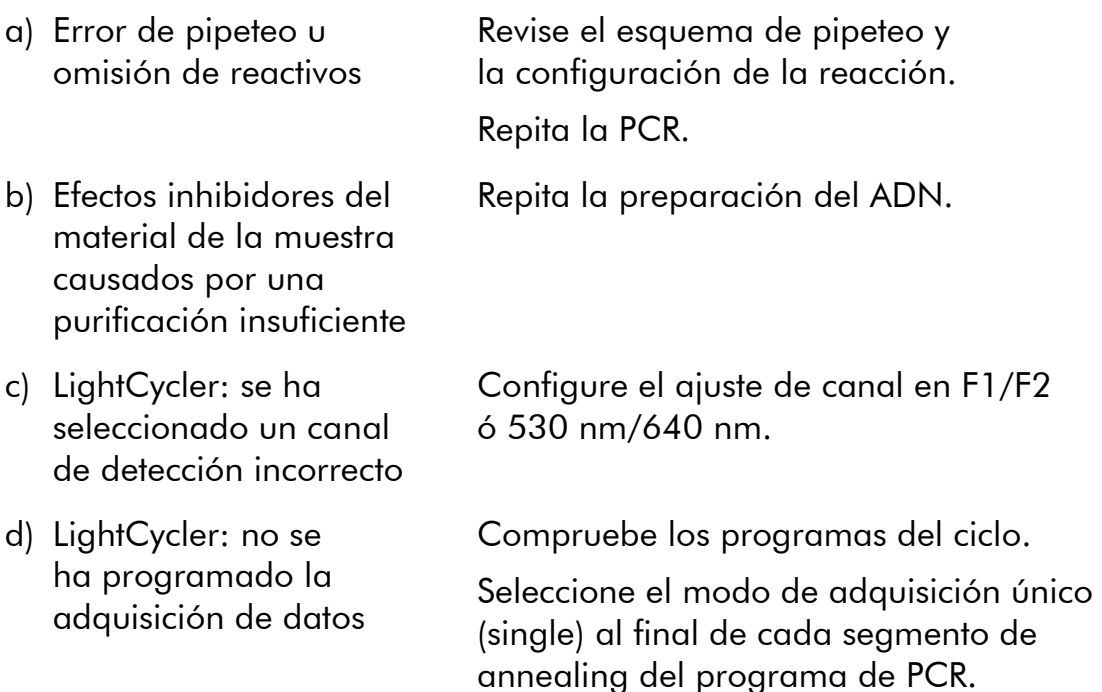

#### Ausencia de señal o señal baja en las muestras, pero los controles positivos son correctos

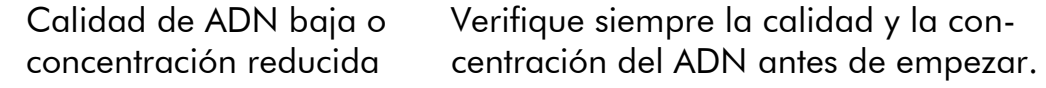

#### LightCycler: intensidad de fluorescencia demasiado baja

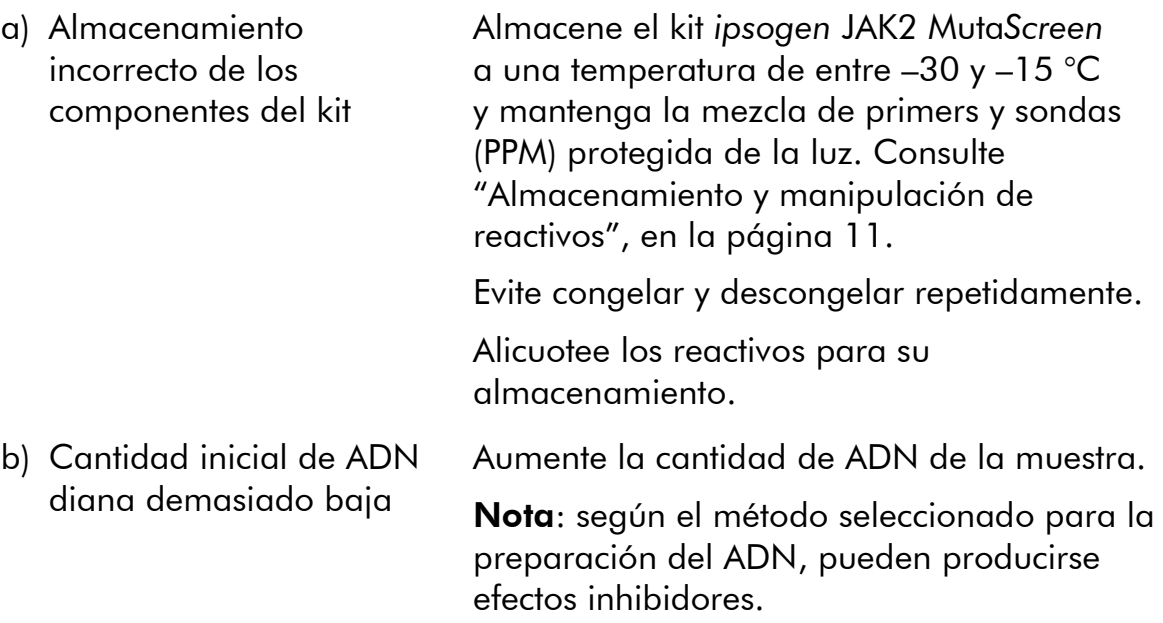

#### LightCycler: la intensidad de la fluorescencia varía

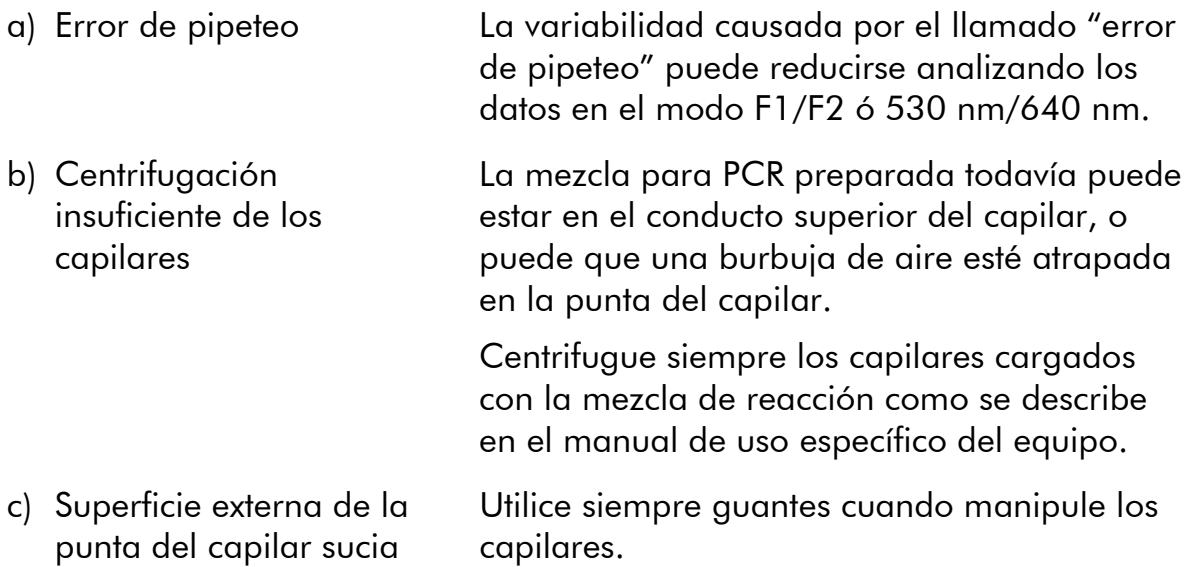

### <span id="page-54-0"></span>Control de calidad

<span id="page-54-1"></span>En cumplimiento del sistema de gestión de calidad con certificación ISO de QIAGEN, cada lote del kit *ipsogen* JAK2 Muta*Screen* se analiza en relación con especificaciones predeterminadas para garantizar la uniformidad de la calidad del producto. Los certificados de los análisis pueden solicitarse desde www.qiagen.com/support/.

### Limitaciones

Antes de utilizar este dispositivo, los usuarios deben recibir la formación pertinente y estar familiarizados con esta tecnología. Este kit debe utilizarse de acuerdo con las instrucciones recogidas en este manual, junto con un equipo validado especificado en ["Materiales requeridos pero no suministrados"](#page-8-0), en la página [9.](#page-8-0)

La interpretación de los resultados de diagnóstico obtenidos debe realizarse en combinación con otros resultados clínicos o de laboratorio. Es responsabilidad del usuario validar el rendimiento del sistema con los procedimientos utilizados en cada laboratorio que no estén contemplados en los estudios de rendimiento de QIAGEN.

Debe prestar especial atención a las fechas de caducidad impresas en las cajas y etiquetas de todos los componentes. No utilice componentes caducados.

### <span id="page-55-0"></span>Características de rendimiento

### <span id="page-55-1"></span>Estudios no clínicos

Se realizaron estudios no clínicos para establecer el rendimiento analítico del kit *ipsogen* JAK2 Muta*Screen*.

### Precisión

Se analizaron tres niveles de dilución de ADN genómico de líneas celulares que incluían la mutación JAK2 V617F en ADN nativo con el kit *ipsogen* JAK2 Muta*Screen*. Las diluciones correspondían a cargas de mutación del 1%, el 2% y el 3%. Se obtuvieron lotes de dilución independientes para cada nivel y se analizaron réplicas de estas diluciones en 3 experimentos independientes. Se compararon los cocientes obtenidos para cada muestra de ADN (Cociente<sub>Muestra</sub>) con el cociente del control negativo (100% ADN nativo de JAK2, Cociente<sub>NC</sub>). Los resultados se resumen en la tabla 16.

Tabla 16. Datos de precisión para estudios no clínicos

| Nivel de mutación                    | Cociente <sub>Muestra</sub> >Cociente <sub>NC</sub> %CV (cociente) |     |
|--------------------------------------|--------------------------------------------------------------------|-----|
| ADN con $V617F$ al 1% 100% (n = 183) |                                                                    | 6,8 |
| ADN con V617F al 2%                  | $100\%$ (n = 72)                                                   | 4,5 |
| ADN con V617F al 3%                  | $100\%$ (n = 135)                                                  | 5,1 |

#### <span id="page-55-2"></span>Datos analíticos entre laboratorios

Se realizó un estudio en varios centros que incluía 13 laboratorios. Los datos analíticos se recopilaron a partir de diluciones de ADN genómico que incluían la mutación JAK2 V617F en ADN nativo. Se realizaron tres experimentos en cada laboratorio. Para cada experimento, se analizaron las siguientes muestras de ADN de líneas celulares:

- 1 control negativo (NC) con 0% V617F
- 1 control positivo (PC) con 100% V617F
- 1 muestra discriminatoria (COS) con 2% V617F
- 3 muestras que incluían cargas de mutación intermedias (20%, 50% y 80%)

Los experimentos se llevaron a cabo en 7 modelos de equipos diferentes:

- ABI PRISM 7000 SDS
- Sistema de PCR en tiempo real Applied Biosystems 7300
- Sistema de PCR en tiempo real Applied Biosystems 7500
- ABI PRISM 7700 SDS
- ABI PRISM 7900 SDS
- LightCycler 2.0
- iCycler®

Los resultados se resumen en la tabla 17.

#### Tabla 17. Datos analíticos entre laboratorios obtenidos de diluciones de ADN genómico de líneas celulares que incluyen la mutación JAK2 V617F en ADN nativo

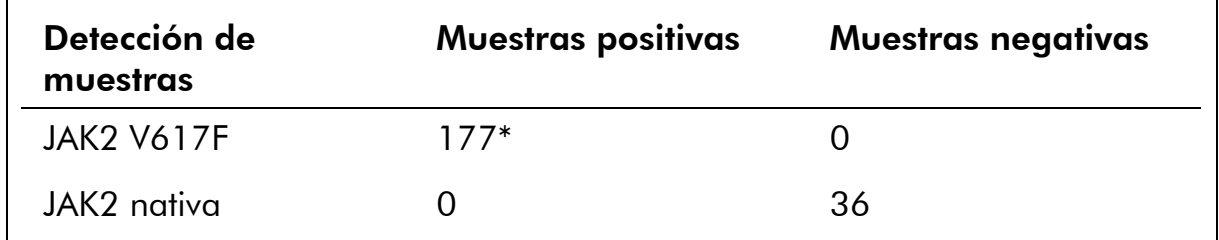

\* Las muestras positivas incluían 36 controles positivos (PC-VF), 36 muestras discriminatorias (COS-VF; 2% V617F), 34 muestras con 20% de JAK2 V617F, 35 muestras con 50% de JAK2 V617F y 36 muestras con 80% de JAK2 V617F.

### <span id="page-56-0"></span>Estudios clínicos

#### Comparación entre el kit *ipsogen* JAK2 Muta*Screen* y el método ARMS®

Se analizaron muestras de ADN de 141 pacientes con posible NMP en paralelo con el kit *ipsogen* JAK2 Muta*Screen* y un ensayo de qPCR basado en el principio del sistema de mutación refractario a la amplificación (ARMS) (11). Los resultados de la comparación se muestran en la tabla 18 (tabla de contingencia de 2 x 3) y en la tabla 19 (porcentaje de concordancia).

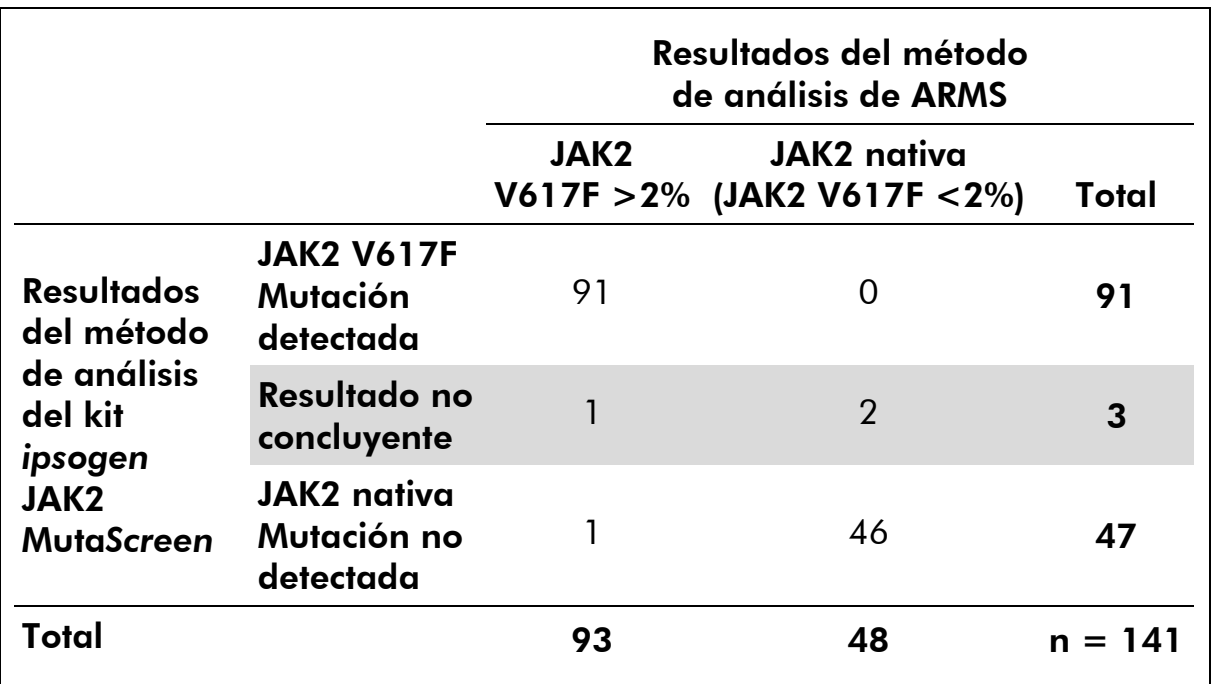

#### Tabla 18. Comparación entre métodos: kit *ipsogen* JAK2 Muta*Screen* y ARMS

#### Tabla 19. Comparación entre métodos: kit *ipsogen* JAK2 Muta*Screen* y ARMS

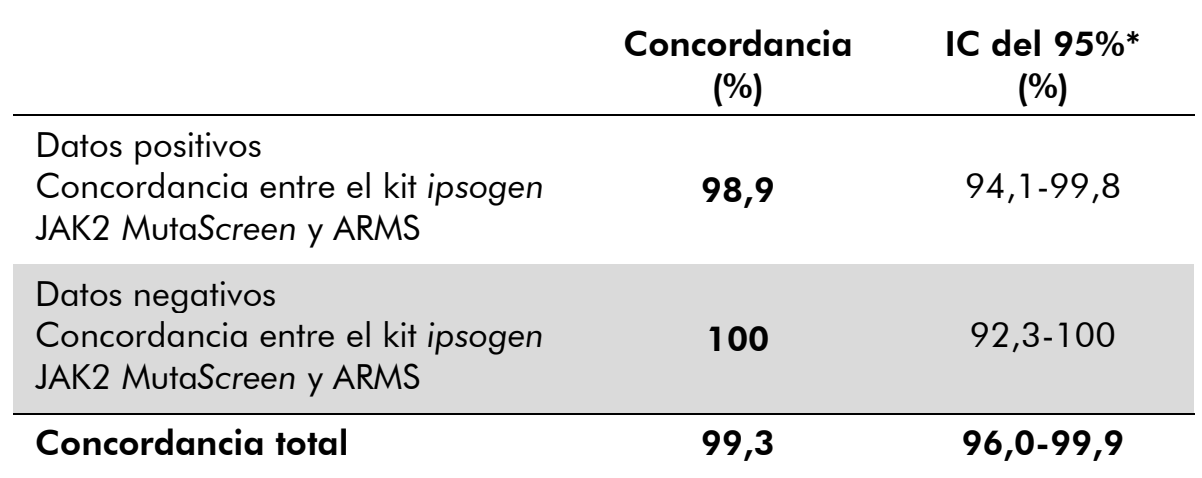

\* Los intervalos de confianza se calcularon conforme a la directriz EP12-A del CLSI: "User Protocol for Evaluation of Qualitative Test Performance; Approved Guideline" (Protocolo de usuario para la evaluación del rendimiento de la prueba cualitativa; directriz aprobada).

#### Comparación entre el kit *ipsogen* JAK2 Muta*Screen* y la secuenciación

Se analizaron muestras de ADN de 51 pacientes con posible NMP en paralelo con el kit *ipsogen* JAK2 Muta*Screen* y la técnica de referencia, la secuenciación directa. No se pudo interpretar una muestra debido a un fallo en la secuenciación. Las comparaciones de los resultados obtenidos de las 50 muestras

interpretables se resumen en la tabla 20 (tabla de contingencia de 2 x 3) y en la tabla 21 (porcentaje de concordancia).

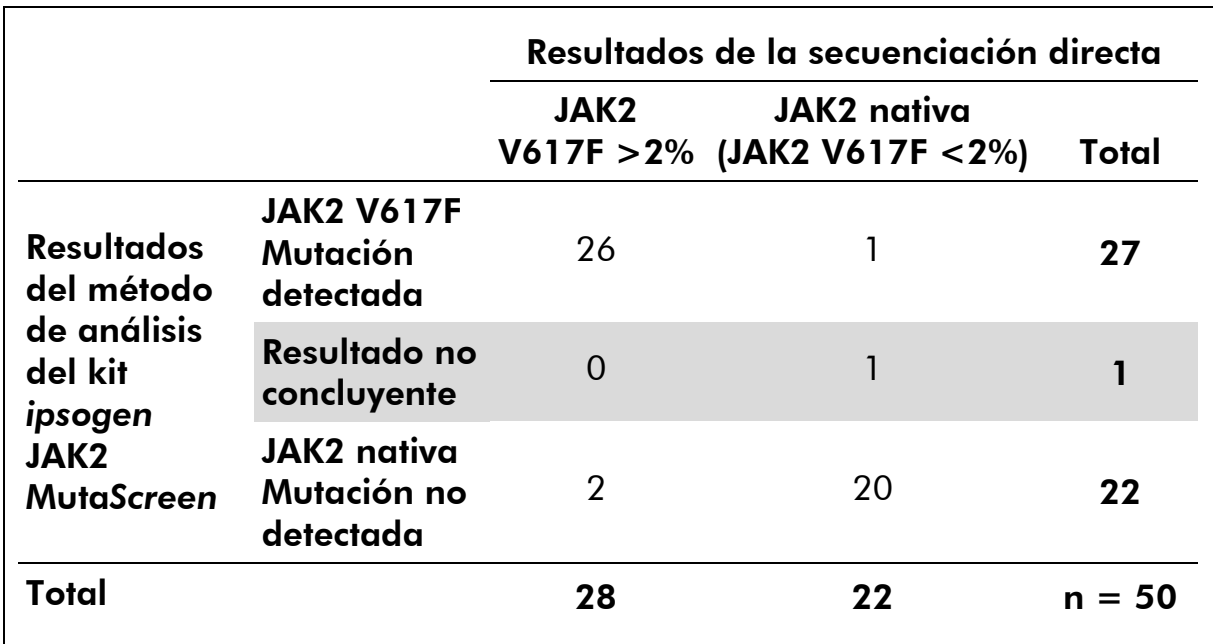

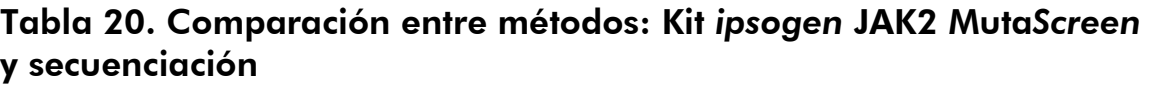

#### Tabla 21. Comparación entre métodos: Kit *ipsogen* JAK2 Muta*Screen* y secuenciación

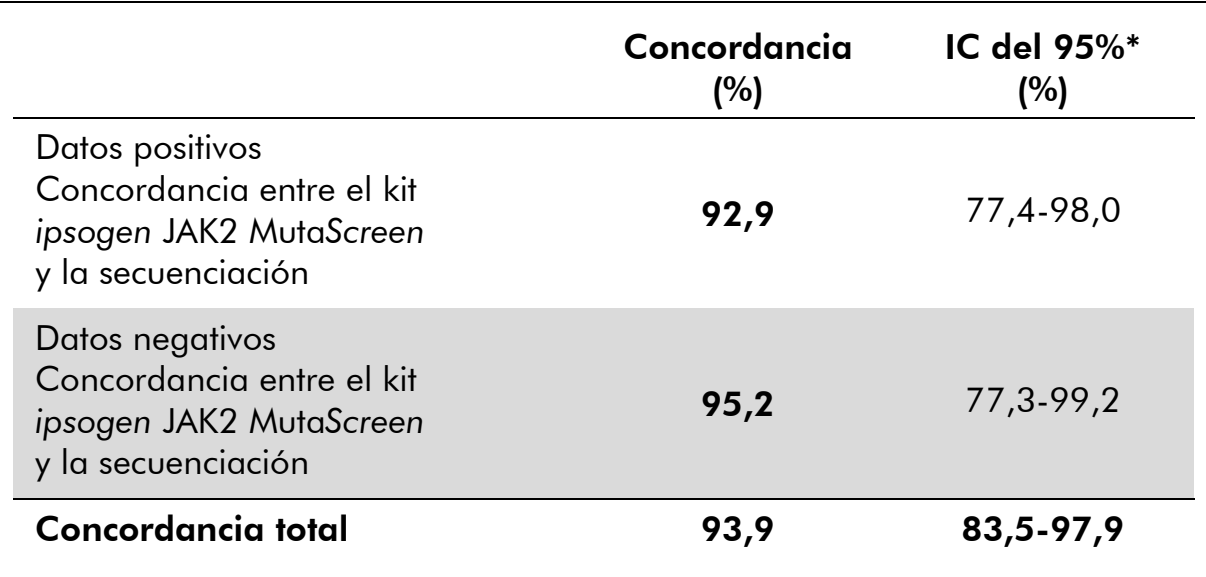

\* Los intervalos de confianza se calcularon conforme a la directriz EP12-A del CLSI: "User Protocol for Evaluation of Qualitative Test Performance; Approved Guideline" (Protocolo de usuario para la evaluación del rendimiento de la prueba cualitativa; directriz aprobada).

#### Estudio realizado en varios centros con 228 muestras de pacientes

Las muestras de ADN de los pacientes se analizaron con técnicas propias en 13 laboratorios, lo que ayudó a constituir un estudio entre laboratorios. En cada uno de los laboratorios, se realizaron 3 experimentos con ADN de líneas celulares, tal como se describe en los datos de precisión no clínicos (consulte [más atrás\)](#page-55-2), y con el ADN de 10 pacientes disponible en el laboratorio.

Las 228 muestras con genotipo de JAK2 conocido se analizaron en paralelo con el kit *ipsogen* JAK2 Muta*Screen* y con métodos propios, como la PCR cualitativa, la PCR específica de alelos, la transferencia de energía de resonancia fluorescente (FRET), la secuenciación, la PCR de oligonucleótidos específica de alelos, el RFLP y la discriminación alélica. Los resultados de las comparaciones se muestran en la tabla 22 (tabla de contingencia de 2 x 3) y en la tabla 23 (porcentaje de concordancia).

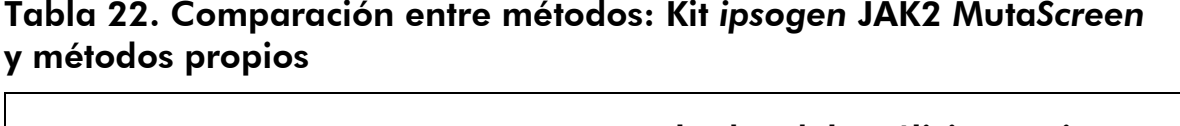

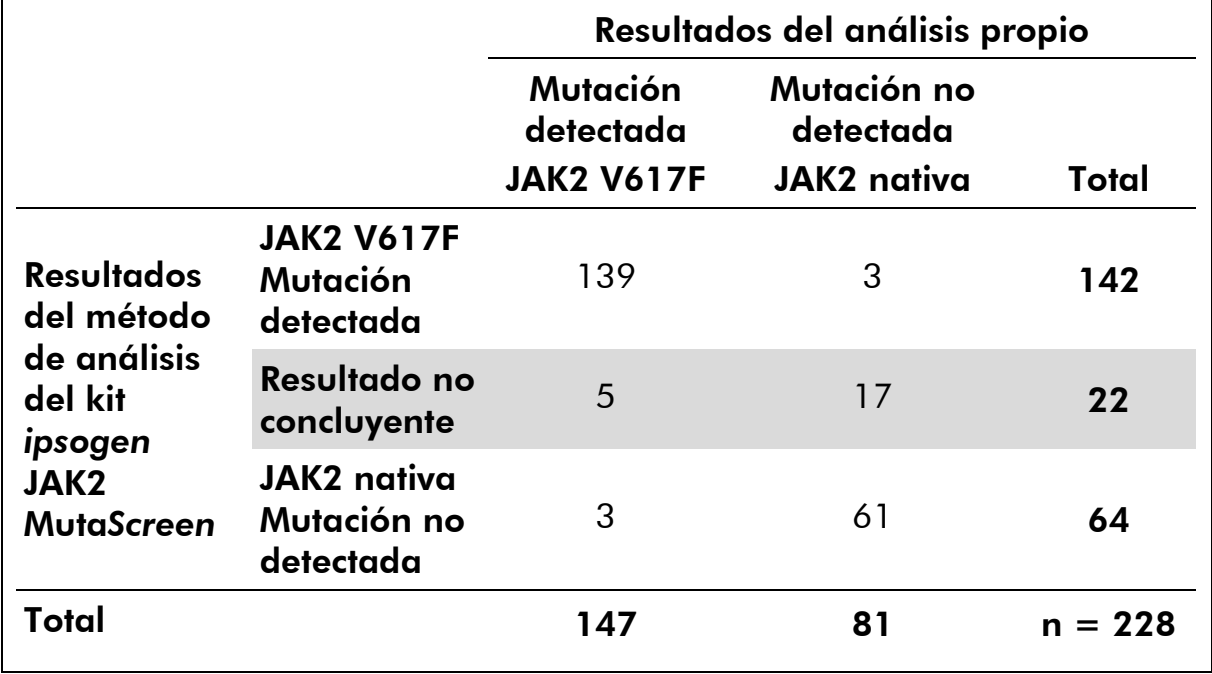

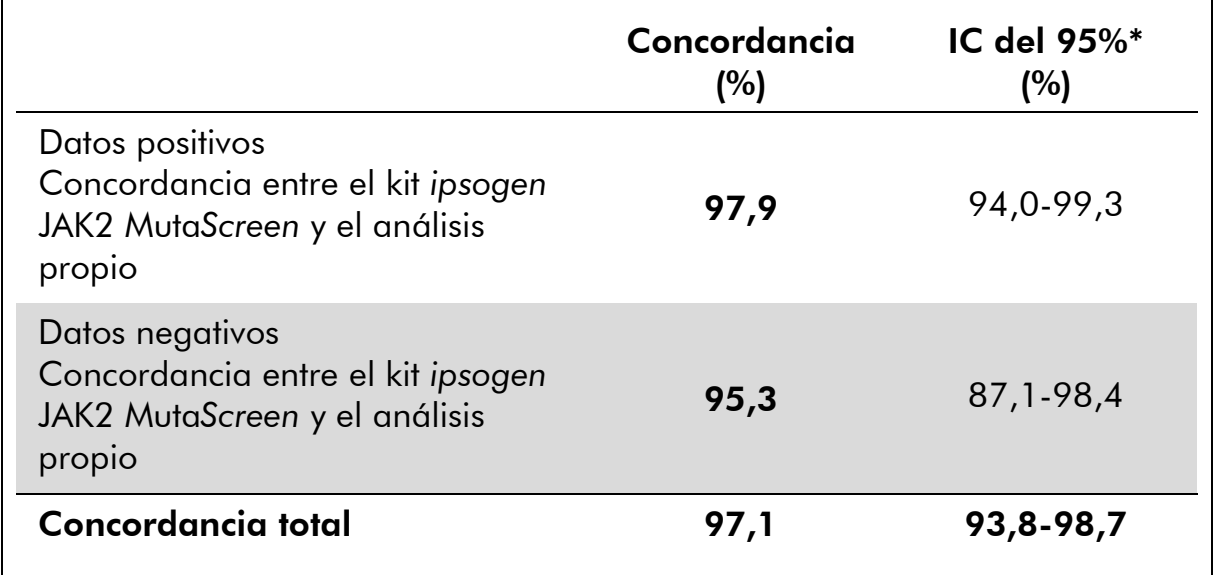

#### Tabla 23. Comparación entre métodos: Kit *ipsogen* JAK2 Muta*Screen* y métodos propios

\* Los intervalos de confianza se calcularon conforme a la directriz EP12-A del CLSI: "User Protocol for Evaluation of Qualitative Test Performance; Approved Guideline" Protocolo de usuario para la evaluación del rendimiento de la prueba cualitativa; directriz aprobada".

#### Solidez: análisis de muestras de donantes sanos

Se analizaron muestras de ADN de 103 donantes de sangre sanos con el kit *ipsogen* JAK2 Muta*Screen* RS. Todas las muestras fueron identificadas como JAK2 nativas. La ilustración 34 presenta un análisis de 38 muestras realizado con el equipo LightCycler 480.

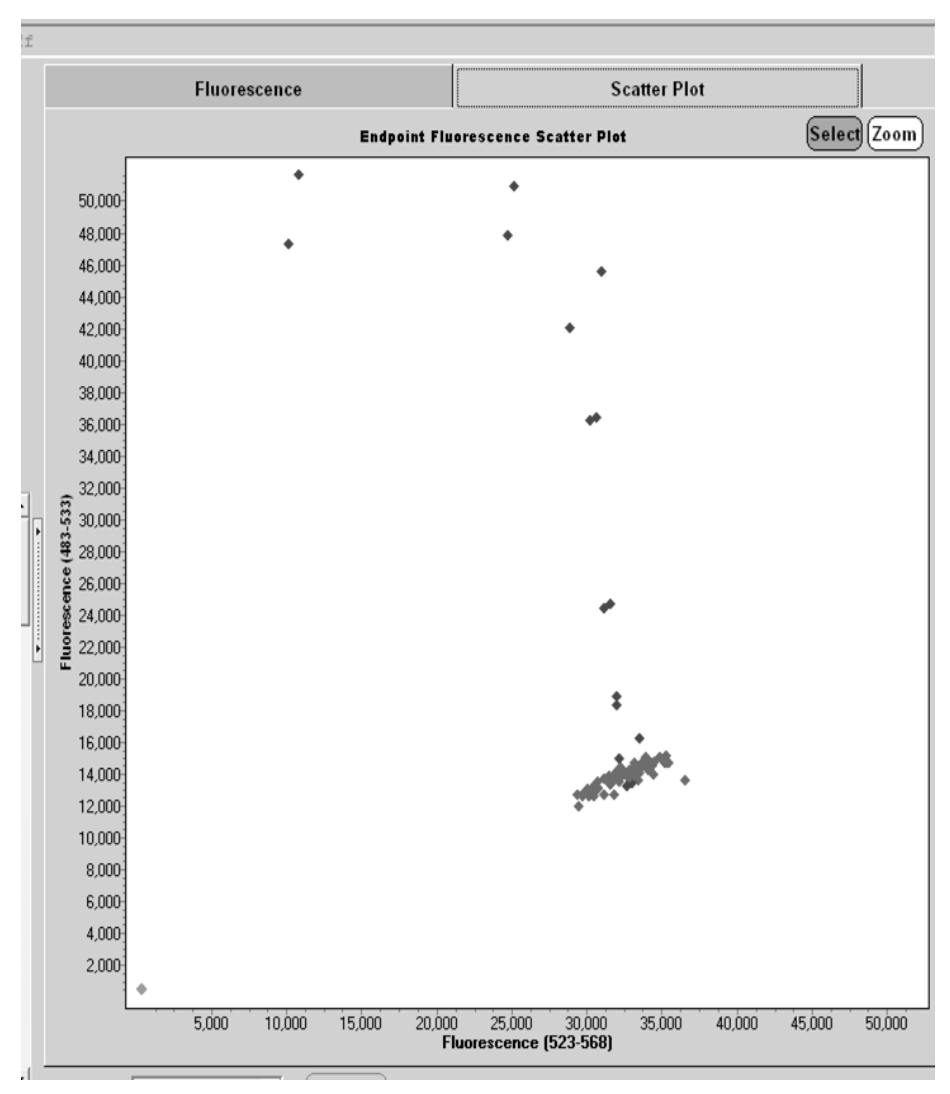

Ilustración 34. Análisis de donantes sanos. Análisis con LightCycler 480 de 38 donantes sanos (◆) realizado con el kit *ipsogen* JAK2 MutaScreen RS (n.º de referencia 673123). Los resultados positivos por duplicado ( $\blacklozenge$ ) corresponden a una escala de referencia suministrada con el kit. Los valores de fluorescencia VIC aparecen representados en el eje x y los valores FAM en el eje y.

### <span id="page-62-0"></span>**Referencias**

- 1. Ma, W. et al. (2009) Mutation profile of JAK2 transcripts in patients with chronic myeloproliferative neoplasias. J. Mol. Diagn. 11, 49.
- 2. James, C. et al. (2005) A unique clonal JAK2 mutation leading to constitutive signalling causes polycythaemia vera. Nature 434, 1144.
- 3. Levine, R.L. et al. (2005) Activating mutation in the tyrosine kinase JAK2 in polycythemia vera, essential thrombocythemia, and myeloid metaplasia with myelofibrosis. Cancer Cell 7, 387.
- 4. Kralovics, R. et al. (2005) A gain-of-function mutation of JAK2 in myeloproliferative disorders. N. Engl. J. Med. 352, 1779.
- 5. Baxter, E.J. et al. (2005) Acquired mutation of the tyrosine kinase JAK2 in human myeloproliferative disorders. Lancet 36, 1054.
- 6. Tefferi, A. et al. (2009) Myeloproliferative neoplasms: contemporary diagnosis using histology and genetics. Nat. Rev. Clin. Oncol. **6**, 627.
- 7. Prchal, J.F. and Axelrad, A.A. (1974) Bone marrow responses in polycythemia vera. N. Engl. J. Med. 290, 1382.
- 8. Tefferi, A. and Vardiman, J.W. (2008) Classification and diagnosis of myeloproliferative neoplasms: the 2008 World Health Organization criteria and point-of-care diagnostic algorithms. Leukemia 22, 14.
- 9. Barosi, G. et al. (2009) Response criteria for essential thrombocythemia and polycythemia vera: result of a European LeukemiaNet consensus conference. Blood 113, 4829.
- 10. Pardanani, A. et al. (2011) Safety and efficacy of TG101348, a selective JAK2 inhibitor, in myelofibrosis. J. Clin. Oncol. 29, 789.
- 11. Lippert, E. et al. (2006) The JAK2-V617F mutation is frequently present at diagnosis in patients with essential thrombocythemia and polycythemia vera. Blood 108, 1865.

### <span id="page-63-0"></span>Símbolos

El embalaje y las etiquetas pueden incluir los siguientes símbolos:

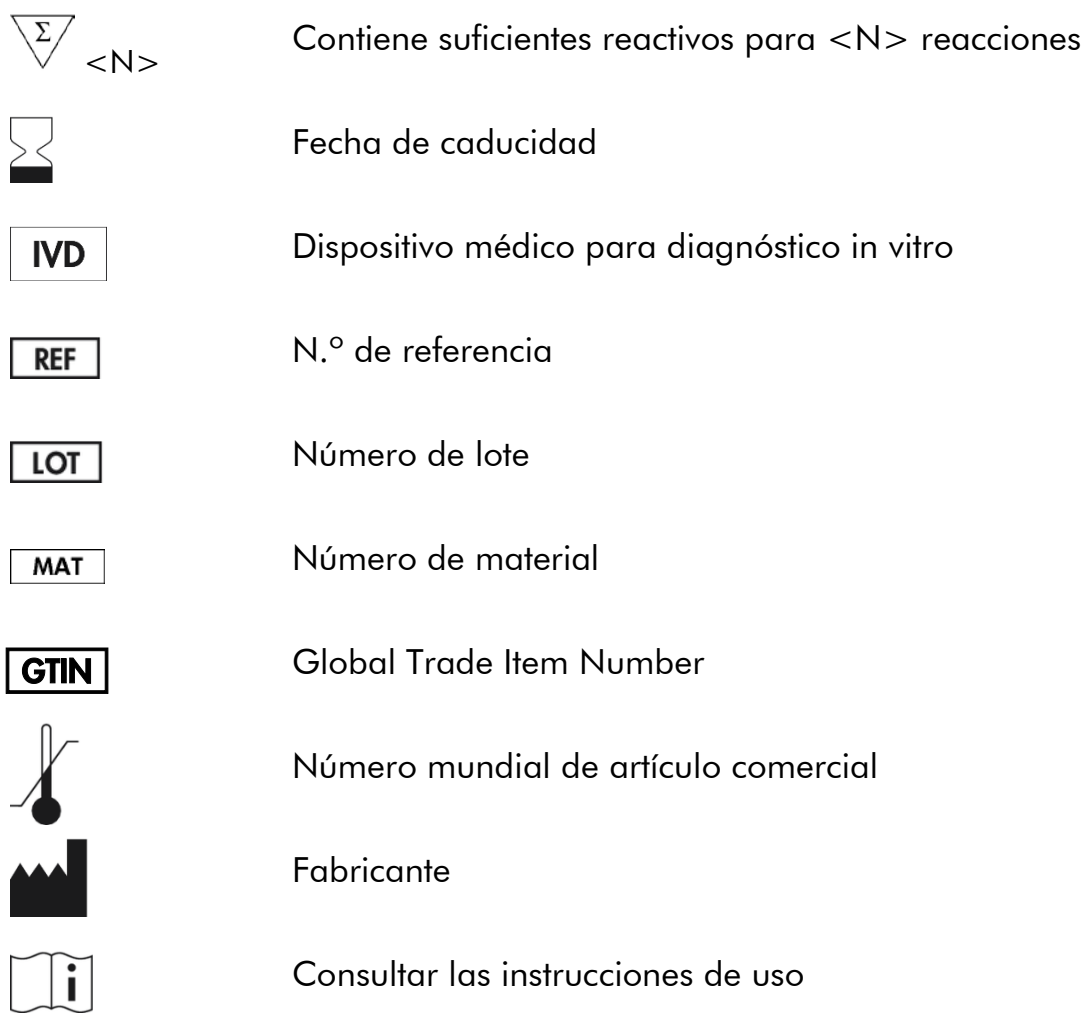

### <span id="page-63-1"></span>Información de contacto

Para recibir asistencia técnica y solicitar más información, visite nuestro Centro de servicio técnico en el sitio www.qiagen.com/Support, llame al 00800-22-44-6000, póngase en contacto con uno de los departamentos del servicio técnico de QIAGEN o con los distribuidores locales (consulte la contraportada o visite www.qiagen.com).

<span id="page-64-0"></span>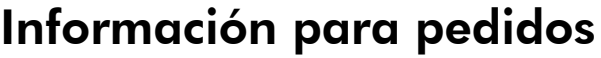

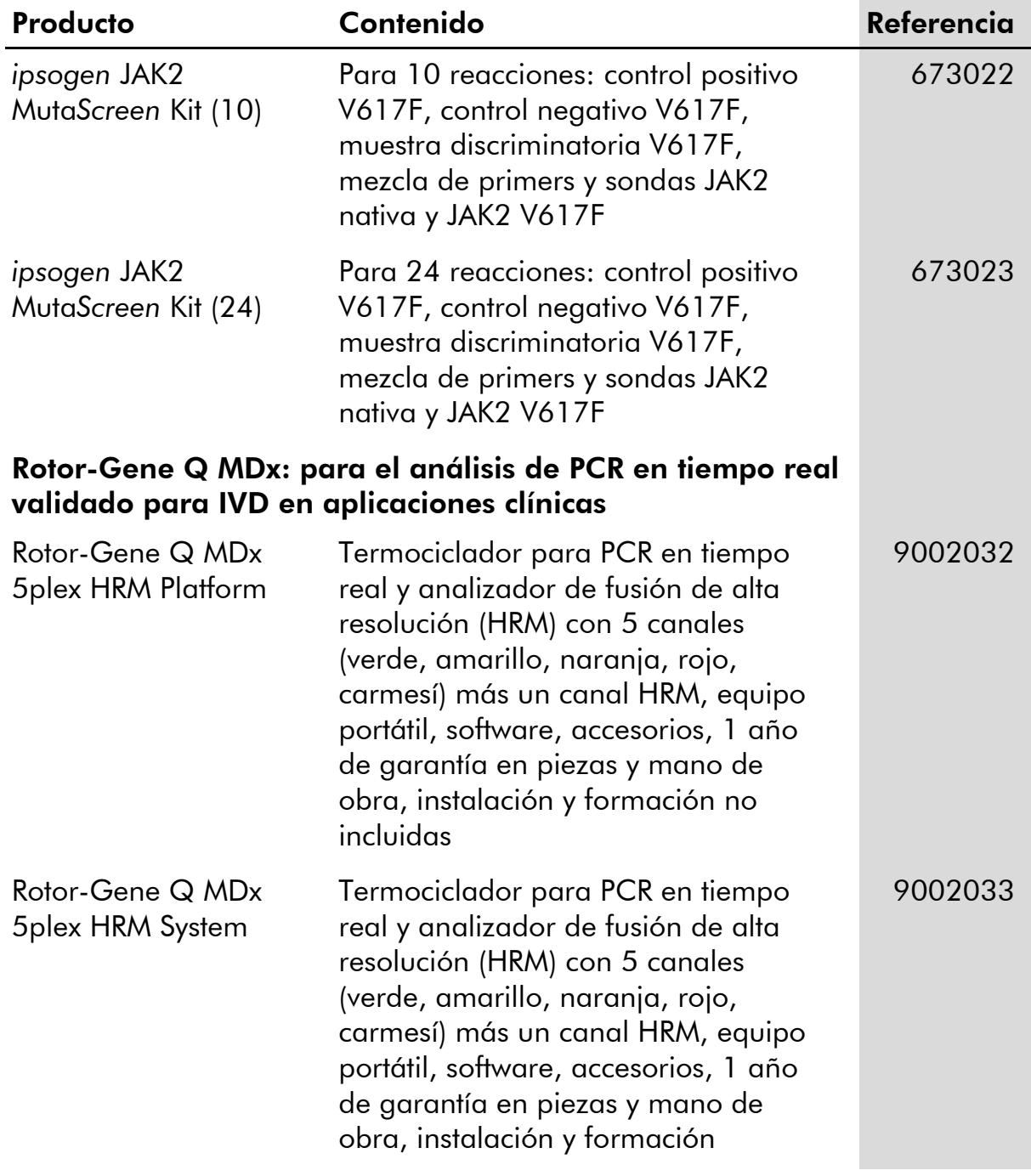

Para obtener información actualizada sobre licencias y exenciones de responsabilidad específicas del producto, consulte el manual de usuario o el manual de uso del kit de QIAGEN correspondiente. Los manuales y las guías del usuario de los kits de QIAGEN están disponibles en www.qiagen.com o pueden solicitarse a los servicios técnicos de QIAGEN o a su distribuidor local. Esta página se ha dejado en blanco intencionadamente.

Este producto está destinado para el Diagnóstico in Vitro. Los productos *ipsogen* no deben ser revendidos, modificados para reventa ni utilizados para fabricar otros productos comerciales sin autorización por escrito de QIAGEN.

La información del presente documento puede ser modificada sin previo aviso. QIAGEN no asume ninguna responsabilidad por los errores que puedan aparecer en este documento. Este documento se considera íntegro y exacto en el momento de su publicación. QIAGEN declina toda responsabilidad por daños fortuitos, especiales, múltiples o derivados del uso de este documento.

Se garantiza que los productos *ipsogen* cumplen las especificaciones indicadas. La única obligación de QIAGEN y la única compensación al cliente se limitan a la sustitución de los productos sin cargo en el caso de que estos no funcionen de acuerdo a la garantía.

Este producto se comercializa bajo un acuerdo de licencia con Epoch Biosciences para uso exclusivo de diagnóstico in vitro y no se debe utilizar con fines de investigación, comerciales, de investigación clínica o de cualquier otro tipo fuera del ámbito del diagnóstico in vitro.

La mutación JAK2 V617F y los usos que se hagan de ella, están protegidos por derechos de patente, entre los que se incluyen la patente europea EP1692281, las patentes estadounidenses 7,429,456 y 7,781,199, las solicitudes de patente en Estados Unidos US20090162849 y US20120066776, y sus equivalentes en otros países.

La compra de este producto no confiere ningún derecho de empleo en ensayos clínicos de fármacos dirigidos a JAK2 V617F. QIAGEN desarrolla programas de licencia específicos para tales usos. Póngase en contacto con nuestro departamento jurídico a través de jak2licenses@qiagen.com.

Marcas comerciales: QIAGEN®, Sample to Insight®, QIAamp®, *ipsogen*®, Rotor-Gene® (QIAGEN Group); ABI PRISM®, Applied Biosystems®, FAM™, VIC® (Life Technologies); ARMS® (AstraZeneca Ltd.); Excel® (Microsoft Corporation Corporation); iCycler® (Bio-Rad Laboratories, Inc.); LightCycler®, TaqMan® (Roche Group); MGB™ (Epoch Biosciences).

#### Acuerdo de licencia limitada

La utilización de este producto implica por parte de cualquier comprador o usuario del kit *ipsogen* JAK2 Muta*Screen* la aceptación de los siguientes términos:

- 1. El kit *ipsogen* JAK2 Muta*Screen* debe utilizarse exclusivamente de acuerdo con el *Manual del kit ipsogen JAK2 Muta*Screen y sólo para uso con los componentes que se incluyen en el kit. QIAGEN no ofrece licencia alguna bajo ninguna de sus propiedades intelectuales para utilizar o incorporar los componentes suministrados en estos kits con componentes no incluidos en los mismos, excepto según se describe en el *Manual del kit* ipsogen *JAK2 Muta*Screen y en protocolos adicionales disponibles en www.qiagen.com.
- 2. Aparte de las licencias expresamente especificadas, QIAGEN no garantiza que estos kits ni su uso no infrinjan los derechos de terceros.
- 3. Estos kits y sus componentes tienen licencia para un solo uso y no se pueden reutilizar, reacondicionar ni revender.
- 4. QIAGEN renuncia específicamente a cualquier otra licencia, explícita o implícita, distinta de las licencias expresamente especificadas.
- 5. El comprador y el usuario del kit aceptan no realizar ni permitir a otros realizar ningún paso que pueda conducir a acciones prohibidas en las especificaciones anteriores o que pueda facilitarlas. QIAGEN se reserva el derecho de emprender acciones legales ante cualquier tribunal para el cumplimiento de las prohibiciones especificadas en este Acuerdo de licencia limitada, y recuperará todos los gastos derivados de la investigación y de las costas judiciales, incluidos los honorarios de abogacía, por cualquier acción emprendida para garantizar el cumplimiento de este Acuerdo de licencia limitada o cualquier otro derecho de propiedad intelectual con relación a este kit y con sus componentes.

Para obtener los términos actualizados de la licencia, visite www.qiagen.com.

HB-1371-003 © 2013–2016 QIAGEN, reservados todos los derechos.

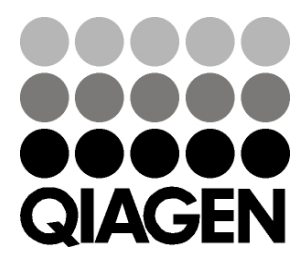

www.qiagen.com

# 1072500 154011606 Sample & Assay Technologies